# ้คู่มือการใช้โปรแกรมระบบบริหารงานผู้ป่วยใน (OPD)

ี่ สำหรับแพทย์และพยาบาลจะใช้โปรแกรมเดียวกัน แต่สำหรับพยาบาลจะไม่สามารถถสั่งยาและตามผล ี ตรวจ HIV ได้ แต่นอกเหนือจากนั้นการทำงานจะเหมือนกันทกประการ

้เมื่อเข้าโปรแกรม OPD จะใด้หน้าต่างดังรูป

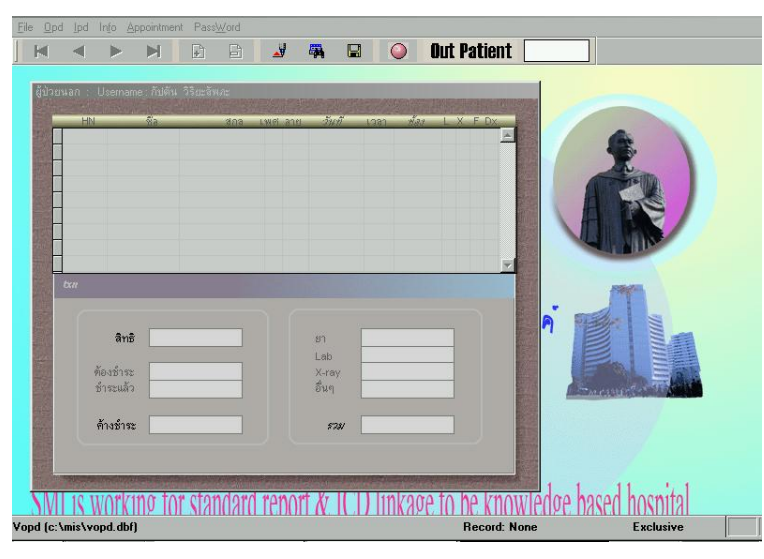

่ จะพบในตารางจะว่างอยู่โดยไม่มีรายชื่อผู้ป่วยในหอผู้ป่วยที่เราดูแลอยู่ เราจะต้องค้นหาผู้ป่วยโดยเลือก ICON รูป ้ <mark>เว</mark>็ก จะได้หน้าจอสำหรับค้นหาจากผู้ป่วยทุกคนที่มาและเคยมา OPD ซึ่งช่องค้นหา กล้องส่องทางไกล ี สามารถค้นหาตาม HN,ชื่อ, นามสกุล หรือ เพียงบางส่วนของชื่อและนามสกุลก็สามารถค้นหาได้ ในกรณีที่ผู้ป่วย ิมาเคยมาตรวจที่ OPD ระบบจะแสดงว่าเคยมาตรวจที่ห้องตรวจใดบ้างตามรูป โดยเรียงลำดับการมาโรงพยาบาล ้ครั้งล่าสุดไว้ข้างบน

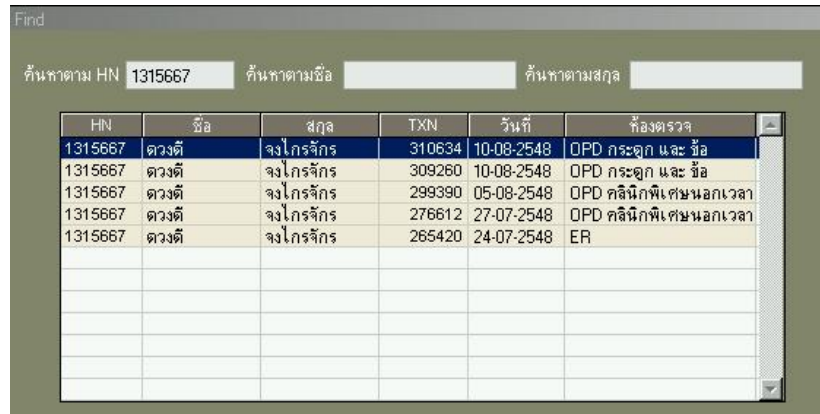

้ เมื่อเราหาผ้ป่วยเจอแล้วให้ใช้ mouse กด Double click ที่ตารางที่เราต้องการจะเข้าไปทำการสั่งการรักษา โดย ี การสั่งการรักษา จะต้องทำในการมาตรวจของผู้ป่วยที่มาในวันที่ปัจจุบันเท่านั้น และเมื่อค้นหาเสร็จจะพบว่า ้ ระบบจะเข้าสู่หน้าต่างของห้องตรวจที่เราเลือก แต่เป็นวันที่ปัจจุบันจึงมองไม่เห็นผู้ป่วยที่เราต้องการค้นหา ดังนั้น จะต้องเปลี่ยน วันที่เป็นวันที่ผู้ป่วยมาตรวจก่อนโดยกด Double click ที่ "วันที่" เพื่อเปลี่ยนเป็นวันที่ จึงจะพบ ้ผู้ป่วยแต่การเข้าไปการสั่งการรักษาย้อนหลังวันในห้องตรวจปกติจะไม่สามารถสั่งการรักษาได้ยกเว้น ห้องตรวจ

ิ ฉุกเฉิน, ห้องสังเกตุอาการและห้องตรวจรังสีรักษา ชื่อผู้ป่วยอยู่จะเข้าไปที่หน้าต่างรวมของหอที่ผู้ป่วยอยู่ ซึ่ง แสคงรายละเอียดของข้อมูลผู้ป่วยดังรูป

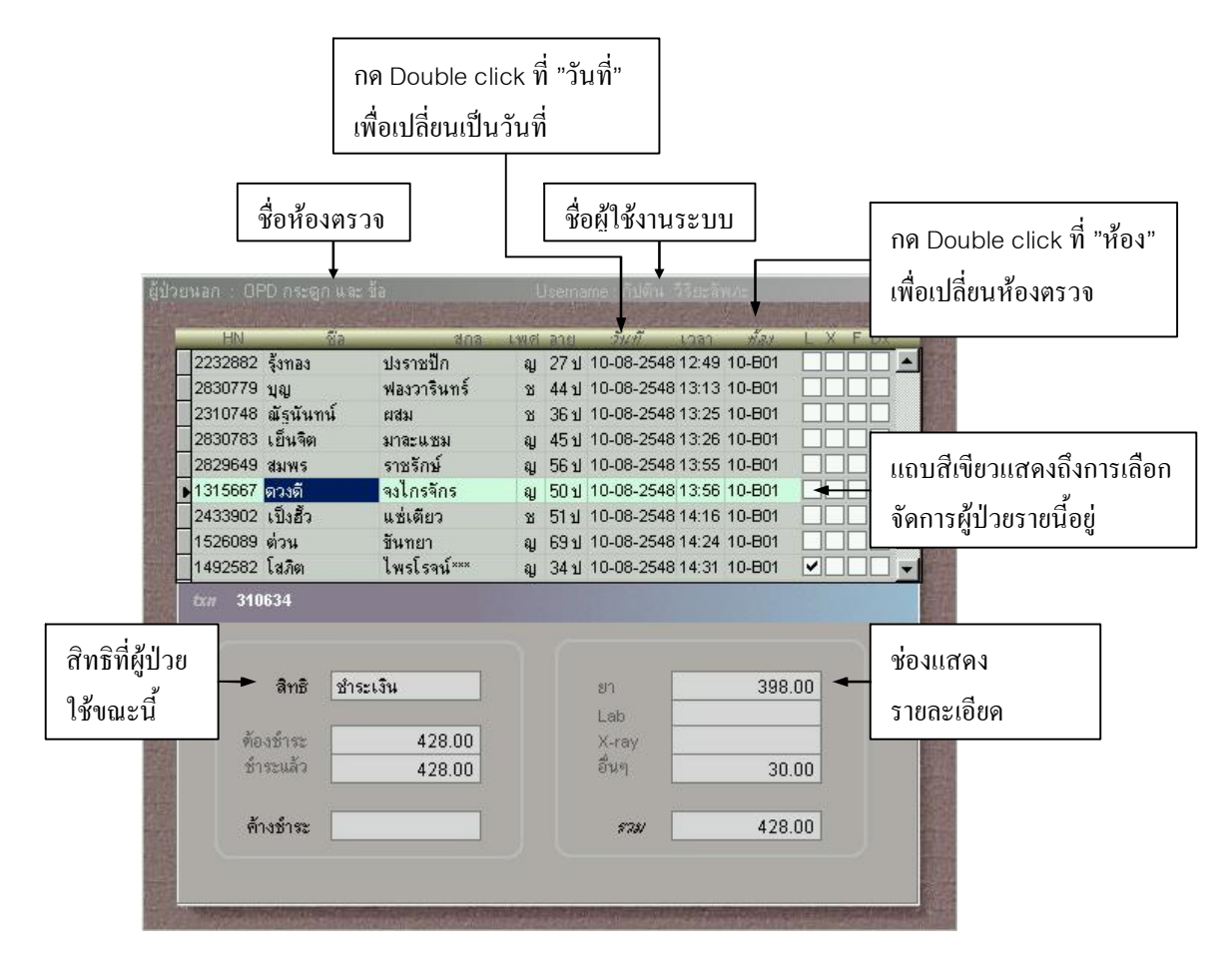

เมื่อเราต้องการสั่ง Order ของผู้ป่วยรายนี้ให้ ใช้ mouse กด Double click บนแถบสีเขียวจึงจะได้หน้าต่าง Order ดังรูป

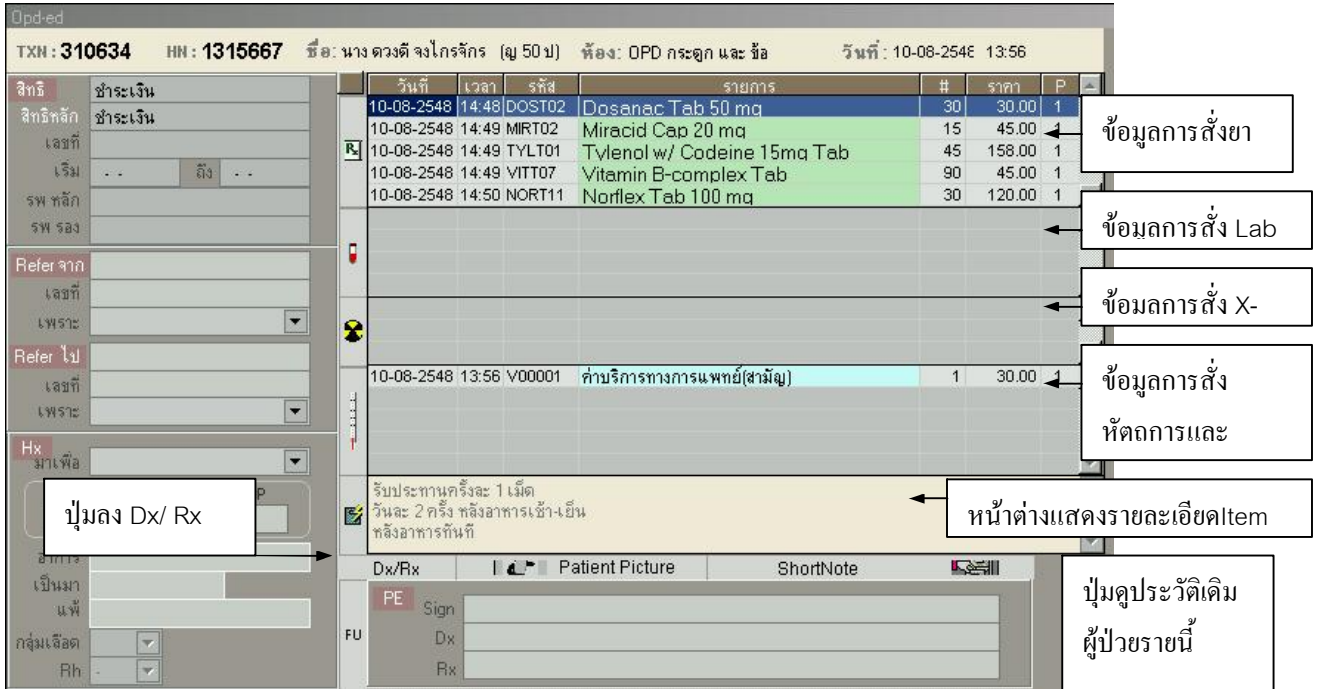

### การสังยา

#### หน้าต่างข้อมลการสั่งยาแสดงรายละเอียดดังรป

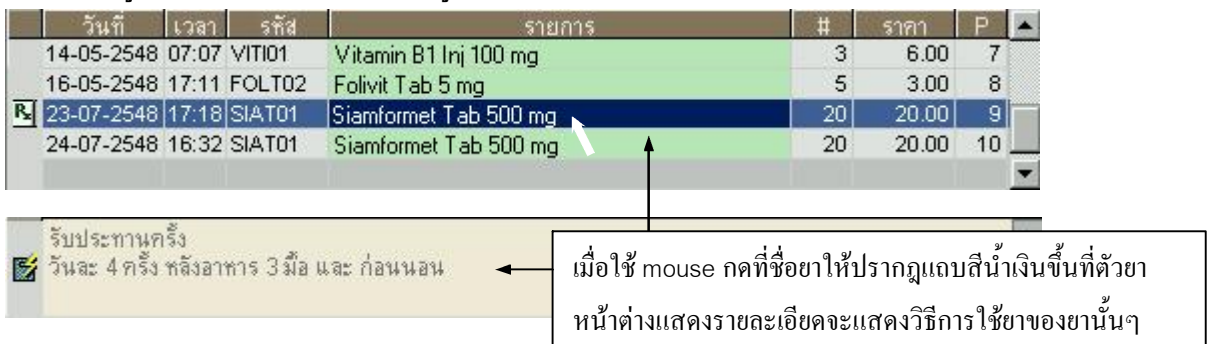

เมื่อกด Double Click ที่ชื่อยาจะเข้าสู่หน้าต่างการแก้ไขวิธีการบริหารยาขึ้นมา ดังรูป ่ ซึ่งสามารถใช้ mouse ลากให้ปรากฏแถบสีน้ำเงินบริเวณที่ต้องการแก้ไขและพิมพ์ทับได้ทันที

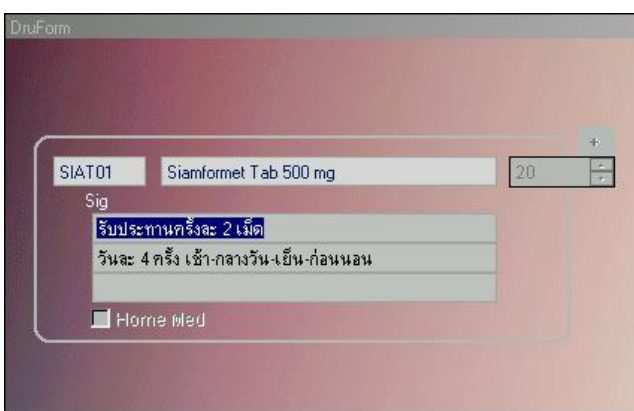

การสั่งยาให้ผู้ป่วยสามารถแบ่งได้เป็น 3 วิธี โดยเลือกการสั่งโดยกด ICON ดังรูป

- 1. การสั่งยาเดิม
- ่ 2. การสั่งยาแบบปกติ
- 3. การสั่งยาชุด

# เงื้อนไขของการสั่งยา

1. การสั่งยาทางระบบจะแสดงผลของรายการยาที่จะค้นหาตามสิทธิของผู้ป่วยกล่าวคือ

- ผู้ป่วยสิทธิ์ ชำระเงินและเบิกใด้ จะค้นหายาเจอทุกกลุ่ม (ED, NR, NS)

 $\overline{\mathbb{R}}$ 

- ผู้ป่วยสิทธิประกันสุขภาพถ้วนหน้าและประกันสังคม จะค้นหายาเจอในกลุ่ม Ed เกือบทุกตัวและ NR บางตัว

2. ในกลุ่ม User พิเศษจะสามารถค้นหายาบางตัวที่จำกัดไว้เจอ

3. ถ้าผู้ป่วยสิทธิประกันสุขภาพถ้วนหน้าและประกันสังคมค้นหายาเจอแสดงว่าผู้ป่วยจะไม่ต้องชำระเงินค่ายา ้นั้นๆ แต่ถ้ายาบางตัวที่ต้องการสั่งอย่นอกเหนือสิทธิที่ทางรพ. ได้จัดไว้ แพทย์เจ้าของไข้สามารถสั่งได้โดยเขียน ใบสั่งยาลงไปขออนุมัติที่ห้องผู้อำนวยการและทางห้องผู้อำนวยการจะสั่งยาชนิดนั้นให้เอง ( กรณีนอกเวลา ้ ราชการเช่นห้องตรวจนอกเวลาหรือห้องตรวจฉุกเฉินให้แพทย์พยามเลือกใช้ยาที่อยู่ในกลุ่มเดียวหรือใกล้เคียงกัน ทดแทนไปก่อนซึ่งทางโรงพยาบาลได้จัดเตรียมไว้ให้สำหรับยาทุกกลุ่มแล้ว )

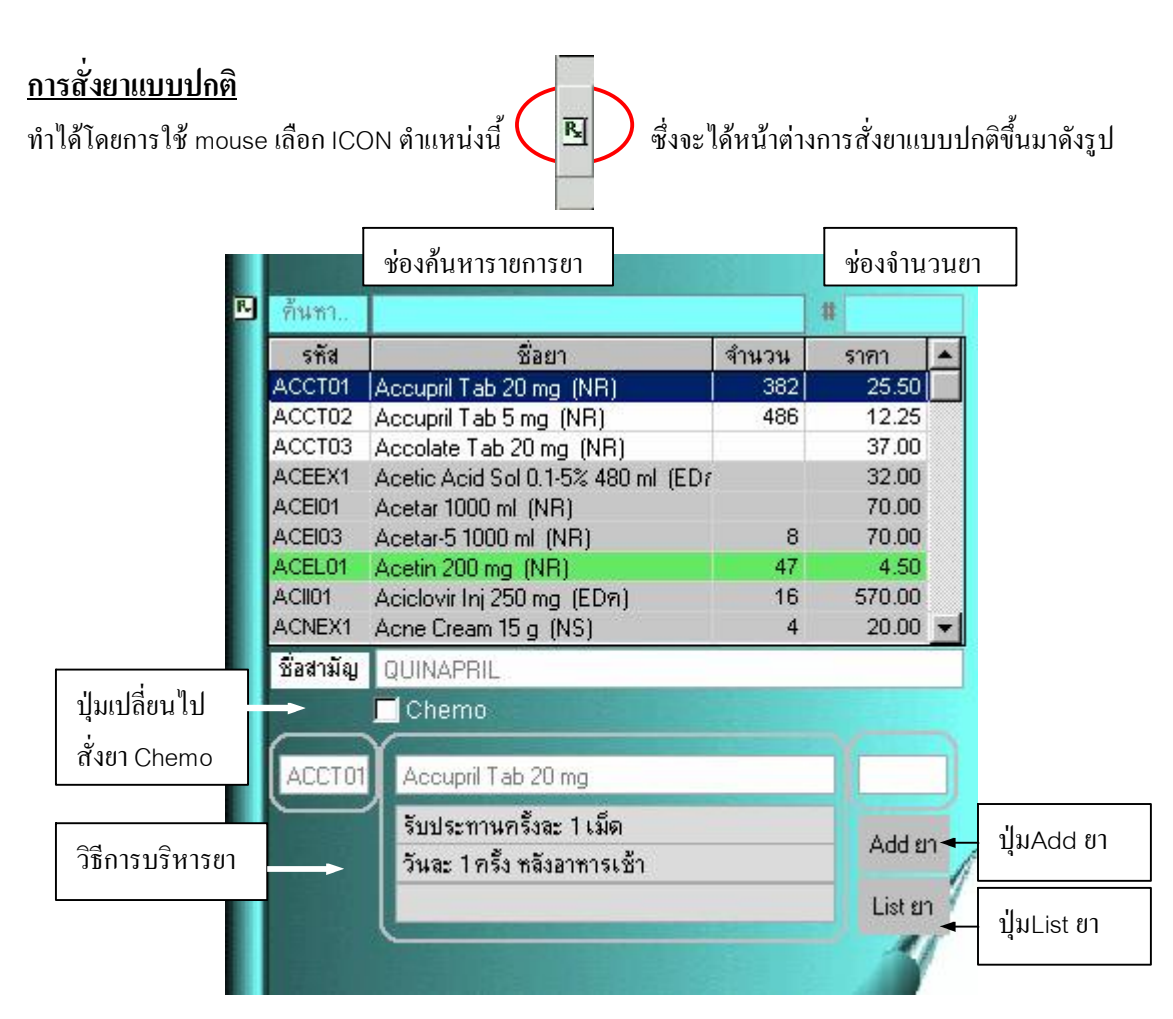

ึการสั่งยาแต่ละตัวจะทำตามลำดับดังนี้

1. พิมพ์ชื่อยาที่ต้องการค้นหา ในช่องค้นหารายการยาและกดปุ่ม Enter

่ 2. พิมพ์จำนวนที่ต้องการสั่ง ในช่องจำนวนยาและกดปุ่ม Enter

่ 3. ตรวจสอบวิธีบริโภคยาว่าถูกต้องตรงตามที่ต้องการหรือไม่ ถ้าไม่ตรงตามความต้องการให้แก้ไขดังนี้ <u>ิจากรูป</u> จะเห็นว่าลักษณะช่องที่แสดงข้อความจะเหมือนฉลากยาที่จะพิมพ์ติดซองยาให้ผู้ป่วยทุกประการ

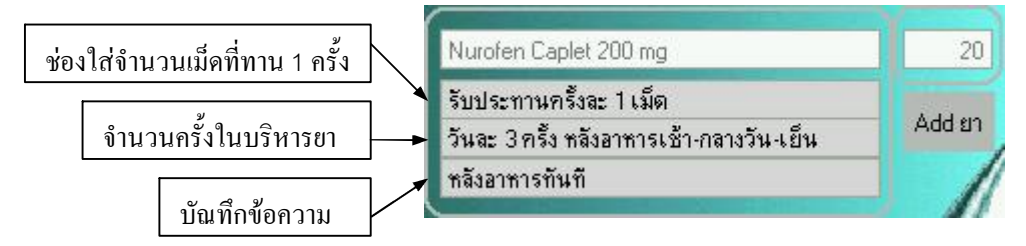

# <u>ในช่องวิธีการบริหารยาสามารถแก้ไขได้ 2 วิธี ( ช่องที่กำลังพิมพ์แก้จ</u>ะมีพื้นสีน้ำเงิน )

3 1 ใช้ mouse เลือกบริเวณที่ต้องการแก้ไขและพิมพ์ลงไปใบช่องได้อย่างอิสระ

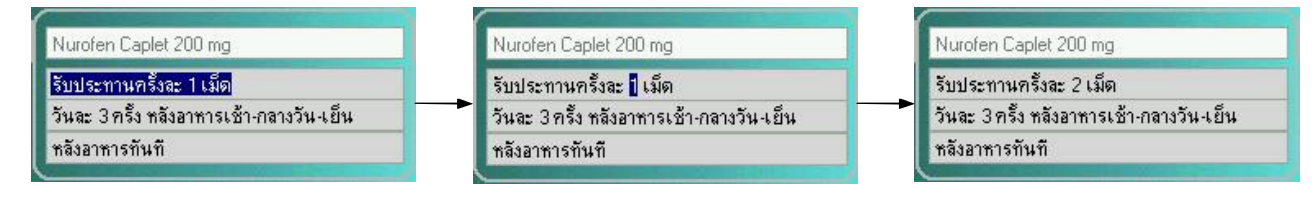

 $\overline{4}$ 

#### 3.2 พิมพ์บางส่วน แล้วกด Enter เพื่อเรียกตัวช่วยพิมพ์ออกมา ดังตัวอย่าง

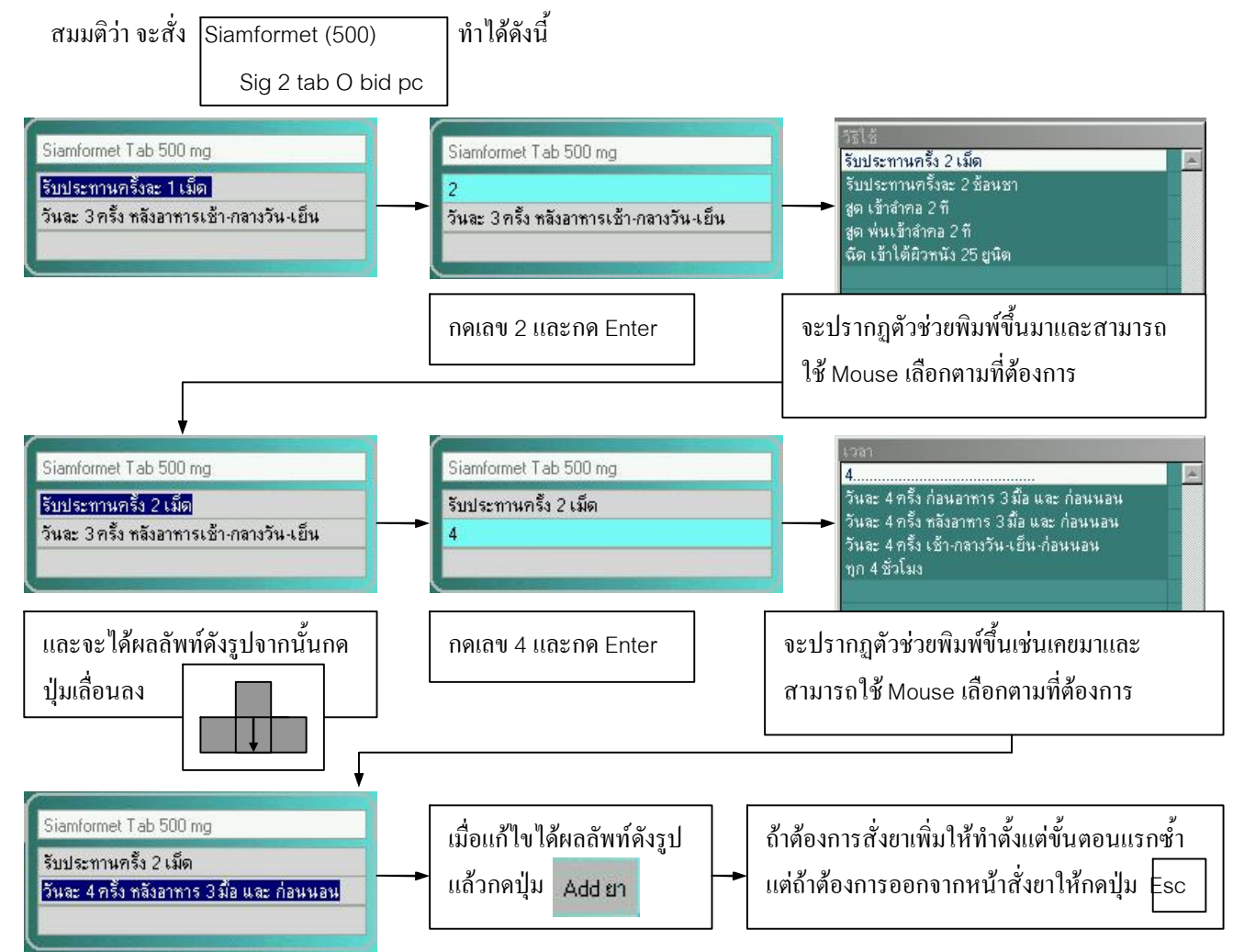

ี เมื่อกด Esc จะใด้รายการยาที่ได้สั่งเพิ่มใหม่ที่หน้าต่างข้อมูลการสั่งยาและ <u>สถานะการพิมพ์เป็น 0 (P=0)</u> แสดงถึงยายังไม่ได้ Save เข้าระบบและยังไม่ถูกส่งพิมพ์ฉลากยาที่ห้องยาใน ดังรูป

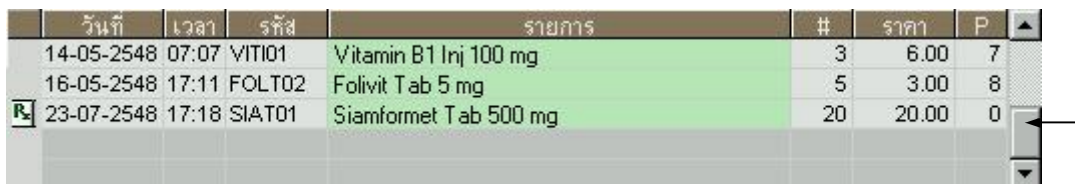

ขั้นตอนต่อไปกดปุ่ม Print+Save <del>28 Save</del> ระบบจะขึ้นหน้าจอมาให้ตรวจทานอีกรอบเมื่อการสั่งถูกต้อง

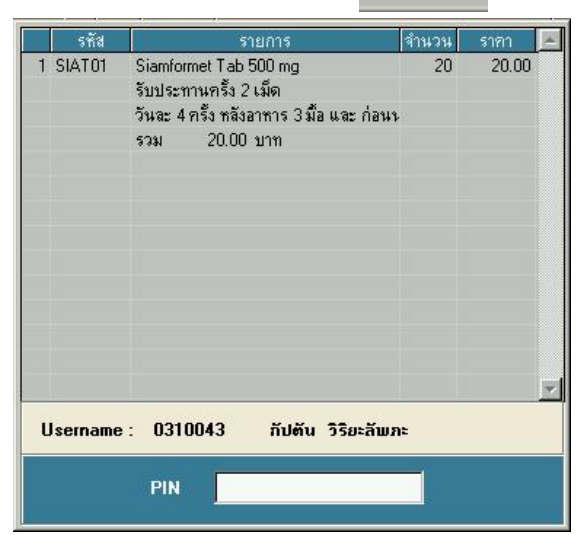

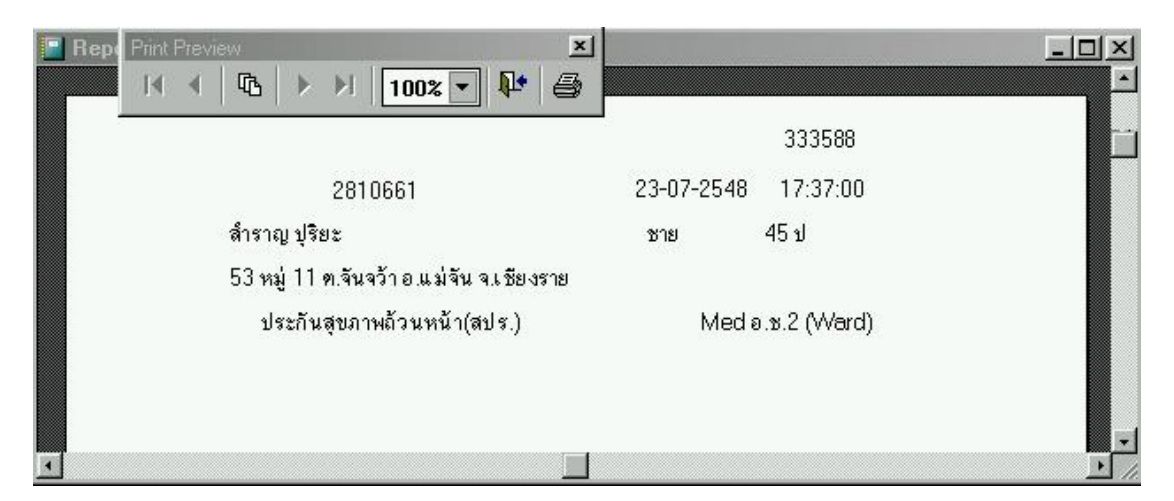

แล้วจึงใส่ Pin เพื่อ Save ข้อมูลการสั่งยาเข้าสู่ระบบ และจะได้หน้าจอแสดงการพิมพ์ดังรูป

ึ จากรูปให้กดปุ่ม <mark>. ปิ+</mark> แพื่อออกจากสถานะการพิมพ์ และจะได้หน้าต่างดังรูปข้างล่างเป็นการสิ้นสุดขั้นตอนการ ี สั่งยา ( จะสังเกตเห็นว่าสถานะการพิมพ์ในวงกลมสีแดงเป็น P=9 แสดงถึงเป็นการสั่งยาครั้งที่ 9)

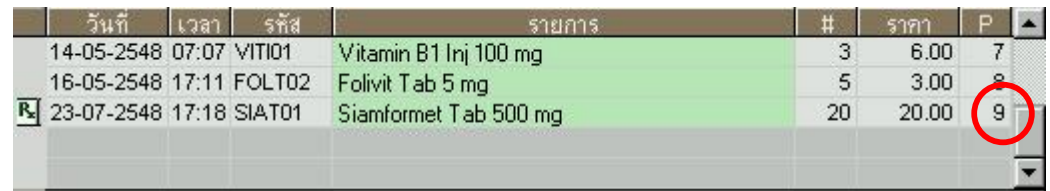

### วิธีสั่งยาเคมีบำบัด

ให้เลือก menu การสั่งยาแบบปกติขึ้นมาและใช้ mouse เลือกตรงช่อง Chemo แล้วจึงเริ่มขั้นตอนการสั่งยา ิตามปกติ (จะสังเกตว่าหน้าจอจะเปลี่ยนเป็นสีทองและท้ายของชื่อยาจะมีคำว่า\*Chemo\*ต่อท้าย) และทำการสั่ง ิตามขั้นตอนปกติโดยผู้ป่วยจะ ไปรับยาที่ห้องเตรียมเคมีบำบัด

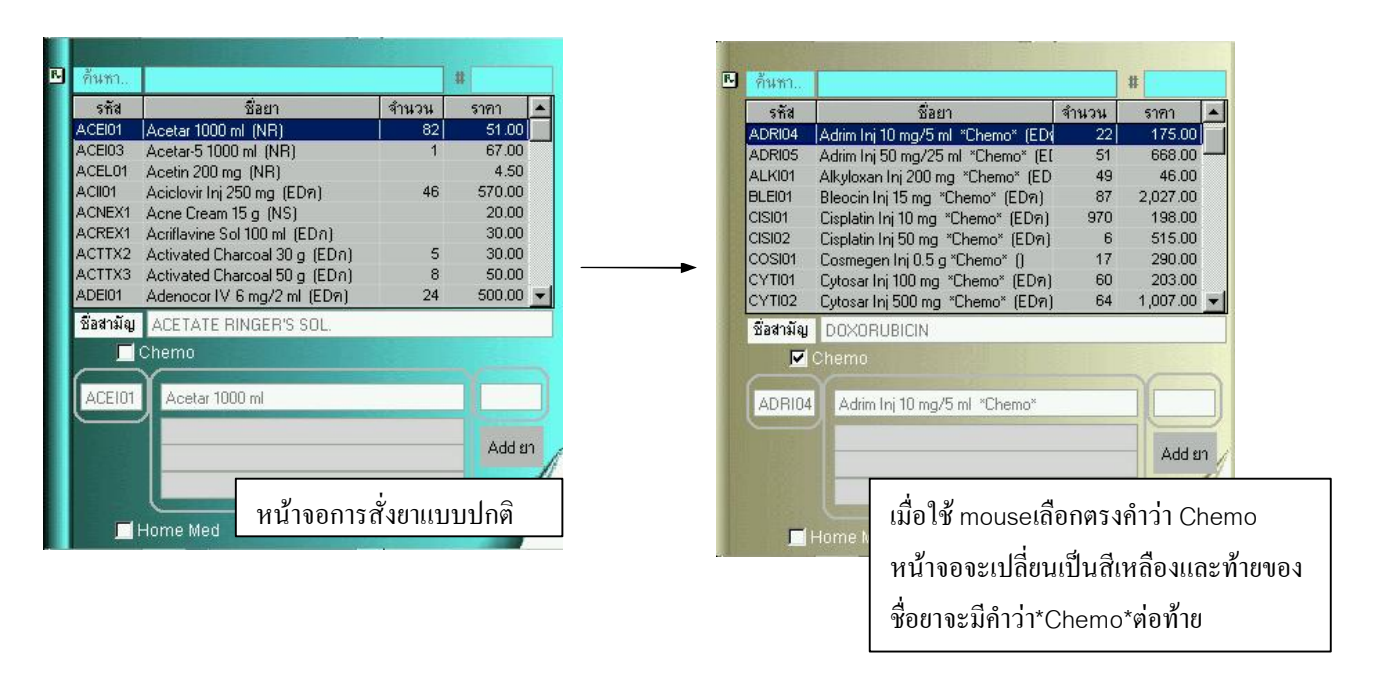

## ู้ ปัญหาที่พบและวิธีแก้ในการสั่งยา

1. ต้องการยกเลิกยาที่สั่งไปแต่ Print+save และใส่ Pin ไปแล้ว

้ วิธีแก้ไข ต้องแจ้งเภสัชที่ห้องยาใน ( tel 5618)เพื่อยกเลิกรายการยาเท่านั้น

2. ต้องการยกเลิกยาที่สั่งไปแต่ยังไม่ได้ Print+save ( P=0 )

<u>วิธีแก้ไข</u> ใช้ mouse กด right click ที่รายการยาที่ต้องการจะยกเลิกจะได้หน้าจอ

ิจากนั้นให้๊กด Yes รายการยานั้นจะถกลบออกจากระบบ

3. ต้องการแก้ไขวิธีจำนวนยาที่สั่งหรือบริหารยา

<u>วิธีแก้ไข</u> ให้ใช้ mouse กด Double click ที่รายการที่ต้องการแก้ไขจะได้หน้าจอการแก้ไขดังรูป

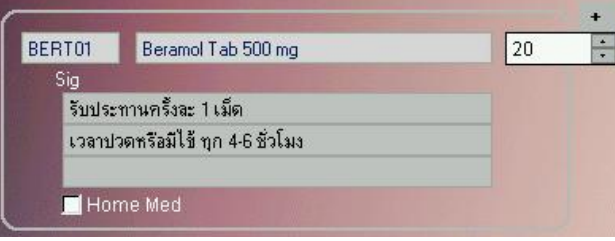

4. ค้นหาเจอรายการยาแต่สั่งไม่ได้ เช่นต้องการสั่ง berodual inhaler และผลการค้นหาเป็นดังรูป

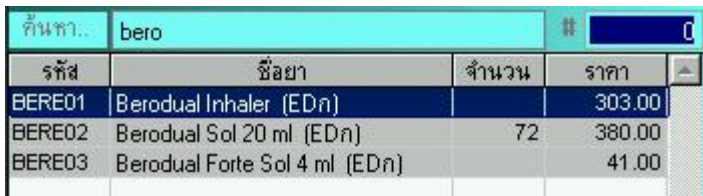

<u>วิธีแก้ไข</u> จะสังเกตว่าที่ช่องจำนวนเป็นศูนย์แปลว่ายาหมด Stock ถ้าต้องการสั่งให้ติดต่อเภสัชที่ห้องยาในเพื่อ ้เพิ่มยาเข้าไปในคลังจ่ายยาและรอสักครู่เมื่อเภสัชเพิ่มยาแล้วจะปรากฎจำนวนยาเพิ่มขึ้นมาจึงจะสั่งยาได้ 5. แพทย์ใด้สั่งยาแล้วแต่ไม่ได้ใส่ Pin จะทำอย่างไรจะใส่ Pin เพื่อจบการสั่งยาใน Order นี้เพื่อนำยามาให้ผู้ป่วย ้ วิ**ธีแก้ไข** ทางระบบได้ออกแบบให้ผ้ที่สั่งเท่านั้นจึงจะใส่ Pin ได้ ถ้าจำเป็นต้องใช้ยาอย่างเร่งค่วนแนะนำให้ตาม แพทย์ที่เป็นเจ้าของไข้ลบ order ทิ้งโดยกด Right click ที่ชื่อยาและเริ่มต้นการสั่งยาใหม่และจบด้วยการใส่ Pin ของแพทย์ที่มาสั่งยาแทน แต่ถ้าติดต่อแพทย์ที่สั่ง Order ค้างไว้ได้ก็สามารถให้แพทย์ท่านนั้นใส่ Pin เพื่อจบการ สั่งยาได้ ( ถ้าไม่ได้ใส่ Pin สถานะการพิมพ์ของยานั้นๆจะเป็น P=0 ซึ่งระบบจะไม่นำ Order นั้นๆมา ประมวลผล)

่ 6. บางคนสั่งยาตัวนี้ได้ แต่บางคนสั่งไม่ได้และถ้าต้องการสั่งยาตัวนี้ให้ผ้ป่วยจริงๆ

้วิธีแก้ไข เนื่องจากการค้นหายาได้ถกจำกัดตามสิทธิดังที่ได้กล่าวมาแล้ว ถ้าต้องการสั่งให้เขียนใบสั่งยาส่งที่ห้อง ้ผู้อำนวยการเพื่อขออนุมัติการใช้ยาและทางห้องผู้อำนวยการจะสั่งให้และเมื่อผู้ป่วยใช้ยาชนิดนี้หมดไปสามารถสั่ง เพิ่มโดยไม่ต้องไปขออนุมัติโดยใช้ menu การสั่งยาเดิม

亙

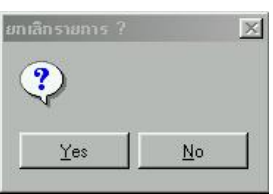

### <u>การสั่งยาเดิม</u>

ึการสั่งยาเดิมมีประโยชน์ช่วยให้สามารถสั่งยาที่เคยสั่งมาแล้วได้รวดเร็วขึ้นและสามารถใช้ในการสั่งยาที่ผ่านการ อนุมัติจากห้องผู้อำนวยการที่โดยปกติจากสิทธิของผู้ป่วยไม่สามารถจะค้นหายาเจอจากหน้าต่างการสั่งยาแบบ ี ปกติโดยไม่ต้องเขียนใบสั่งยาไปขออนุมัติที่ห้องผู้อนวยการอีกรอบ การเริ่มการใช้งานให้กดปุ่ม <mark>สั่งยาเดิม</mark> จะใค้หน้าจอคังรูป

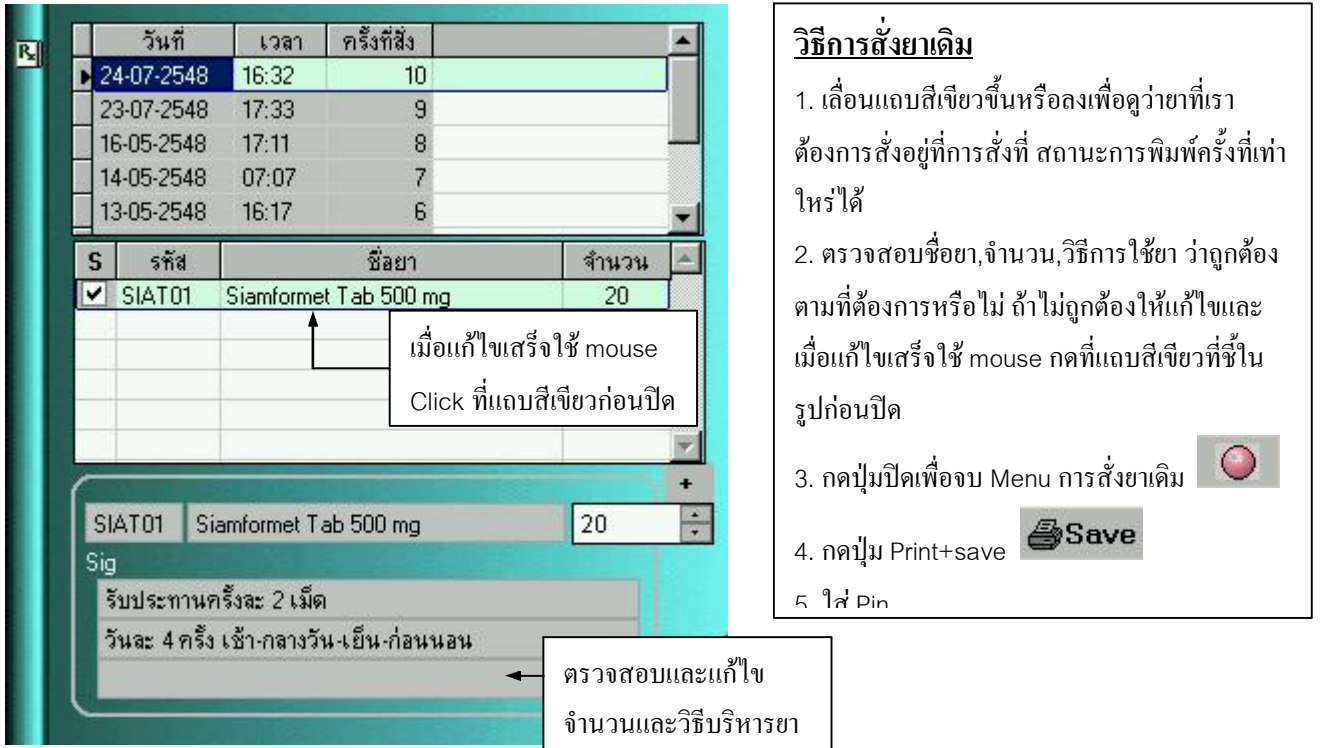

# <u>การสั่งยาชุด</u>

้เป็นการสั่งยาหลายชนิดพร้อมกันโดยลักษณะยาชุดกือยาที่ต้องสั่งบ่อยให้ผู้ป่วยหลายๆคนซ้ำๆกันเช่นการสั่งยา Post –op Cataract เป็นต้นโดยจะต้องมีการตั้งชุด Order ไว้ก่อนล่วงหน้าจึงจะสั่งได้ การเริ่มการใช้งานให้กด

ปุ่ม สั่งยาชุด

จะใค้หน้าจอดังรูป ( ยาชุดที่ตั้งใว้ใช้ไค้ทั้ง OPD และ IPD )

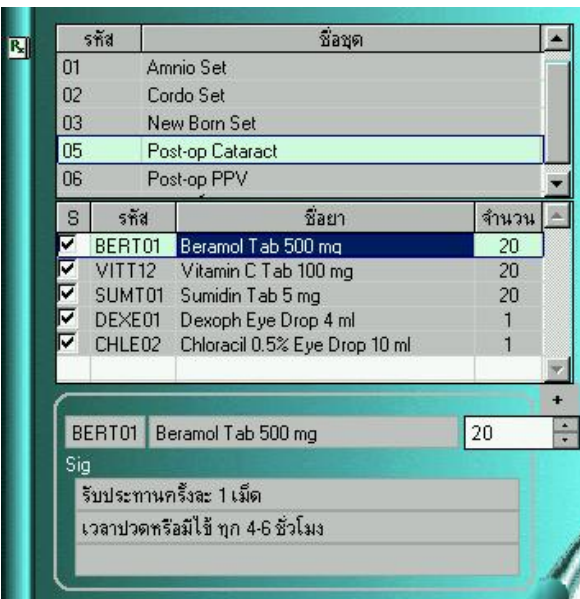

叼

## <u>วิธีการสั่งยาชุด</u>

- 1. เลื่อนแถบสีเขียวขึ้นหรือลงเพื่อหายาชุดที่เราต้องการสั่ง
- 2. ตรวจสอบชื่อยา,จำนวน,วิธีการใช้ยา ว่าถูกต้องตามที่

้ต้องการหรือไม่ ถ้าไม่ถูกต้องให้แก้ไขโดยใช้ mouse ป้ายส่วน ที่ตั้งการแก้และพิมพ์ทับลงไป

3. กดปุ่มปิดเพื่อจบ Menu การสั่งยาเดิม $\boxed{\mathcal{O}}$ 

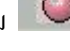

- 4. กดปุ่ม Print+save <mark>@Save</mark>
- 5. ใส่ Pin

## ิการสั่ง Lab

ี การสั่ง Lab ที่จะสั่งในช่องข้อมูลการสั่ง Lab คือ Lab ที่ส่งไปตรวจทางห้องปฏิบัติการตามหน่วยงานต่างๆ ส่วน ี การตรวจทางห้องปฏิบัติการที่ทำโดยแพทย์หรือนักศึกษาแพทย์เช่น UA (นศพ.) จะไม่มีการรายงานผลในระบบ แต่จะ Order Lab ที่หน้าต่างข้อมูลการสั่งหัตถการและอุปกรณ์เพื่อใช้คิดค่าใช้จ่ายของผู้ป่วย <u>หน้าต่าง ข้อมูลการสั่ง Lab แสดงรายละเอียดดังรูป</u>

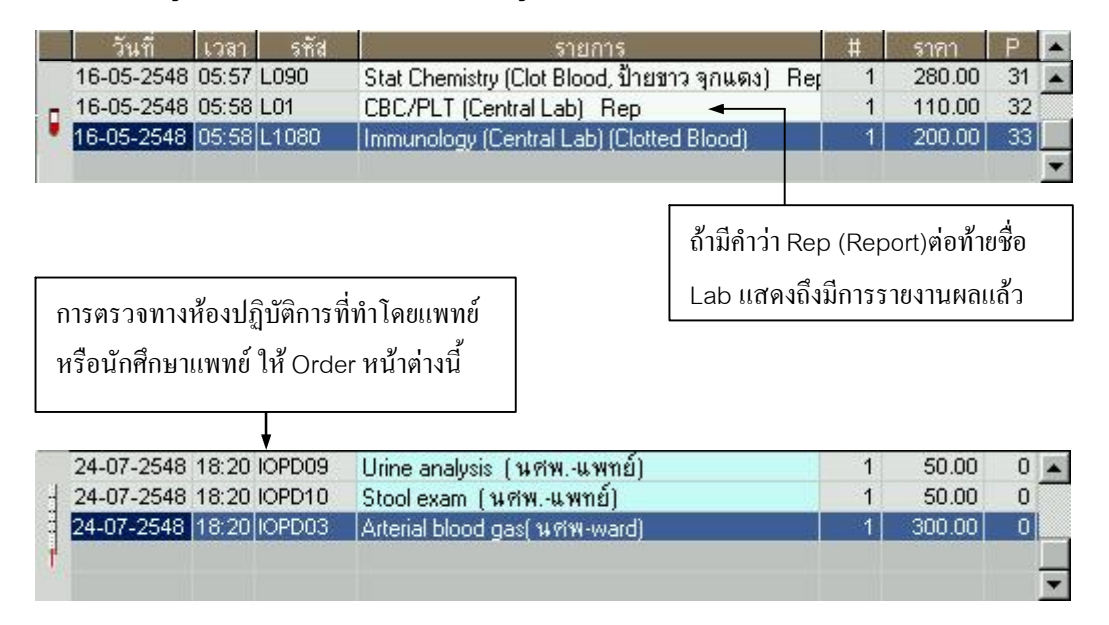

# วิธีการสั่ง Lab

การสั่ง Lab ให้ผู้ป่วยสามารถแบ่งได้เป็น 3 วิธี โดยเลือกการสั่งโดยกด ICON ดังรูป

g

1. การสั่ง Lab เดิม 2. การสั่ง Lab ปกติ 3. การสั่ง Lab ชุด

# <u>การสั่งแล็บปกติ</u> <u>ข้อควรรู้เกี่ยวกับการสั่ง Lab ปกติ</u>

- ิ การสั่ง Lab ในระบบ SMI จะเป็นการสั่งโดยอิงใบLab ต่างๆ เช่น ใบ Lab CBC, ใบ Lab Clinical Chem,  $1.$ - Lab Urinalysis ซึ่งในแต่ละใบจะมีรายการย่อยๆให้ผ้สั่งสามารถเลือกได้ เช่น ใบ Lab Clinical Chem จะมี Item ย่อยๆเป็น Na,K,CI,CO2,LDL,HDL,Bilirubin ฯลฯ เป็นต้นซึ่งสามารถใช้ mouse เลือก Item ย่อยได้
- ่ 2. ท้ายชื่อของใบแล็บที่ส่งตรวจทางห้องปฏิบัติการกลาง ส่วนใหญ่จะมีบอกว่าสิ่งส่งตรวจเป็นอะไรเช่น Clotted blood,Blood,CSF และจะเก็บสิ่งส่งตรวจภาชนะชนิดใดเช่น EDTA tube, Sterile bottle
- 3. Lab ที่ส่งตามภาควิชา จะมีชื่อภาควิชาที่จะส่งสิ่งส่งตรวจแทรกอยู่ในชื่อของใบ Lab ส่วนที่ภาควิชาทำ Lab ้อะไรบ้างจะอย่ในรายการย่อยของใบ Lab นั้นๆ
- 4. ในใบ Lab บางใบจะมีการเช็คที่ Item ย่อยในใบ Lab ไว้ให้อัตในมัติเมื่อสั่ง ไม่ควรเช็คเอา Item ย่อยในใบ Lab ออกเพราะจะกระทบต่อการลงผลได้ เช่น Lab CBC, Lab Urinalysis, Lab Stool Exam, Lab PT PTT **INR**
- 5. การสั่ง Lab ควรคำนึงถึงหลัก 1 ภาชนะสิ่งส่งตรวจต่อ 1 Order เช่นกรณีการส่ง Culture ซึ่งใน Item ย่อยมี ู้ ชื่อของ สิ่งส่งตรวจหลายชนิดในใบเดียวกัน เมื่อเราต้องการส่ง Culture Bacteria ของ Urine และ Sputum ้กี่ควรแยกกันสั่งคนละใบ ไม่ควรเช็คทั้ง Urine และ Stool ในใบเดียวกัน
- ่ 6. การ Order Lab ของห้องจุลชีวะ ( Bacteria, Fungus )ให้เชียในใบ Lab ทุกครั้งว่ามาจากสิ่งส่งตรวจชนิด ใด ถ้าอยู่นอกเหนือจากที่ Item ในใบ Lab มีให้ ให้เลือกช่อง Other และพิมพ์ชื่อสั่งส่งตรวจลงในช่อง is ดัง ตัวอย่างในรป

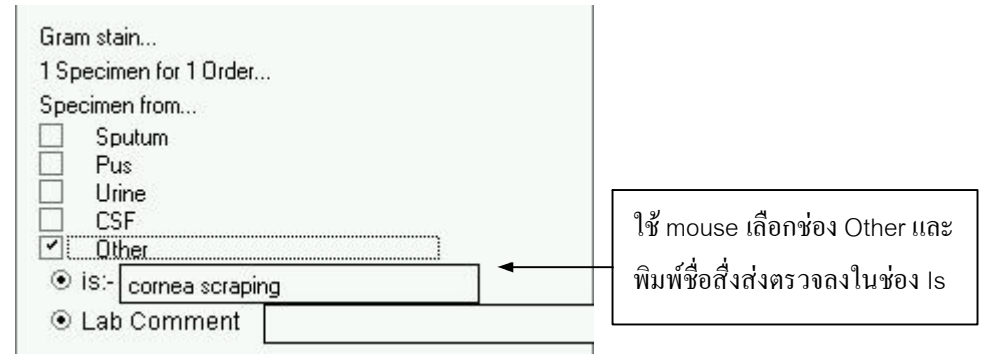

7. การสั่งLab บางชนิดถ้ามีช่องให้เติมวันที่ให้เติมวันที่เก็บ Specimen ด้วยเช่น Lab Sputum AFB. Lab Dengue (HI), JE (HI)

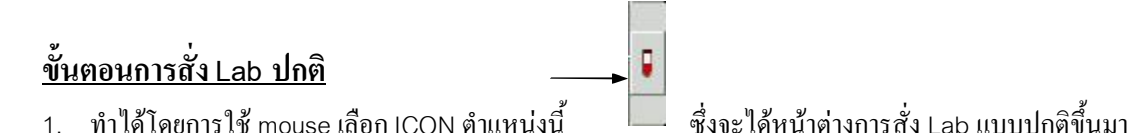

- ้ พิมพ์ค้นหาชื่อ ใบLab หรือ Item ย่อยในใบ Lab ที่ต้องการสั่งและกด Enter  $\overline{2}$
- 3. จะได้หน้าต่างแสดงผลลัพท์ของการค้นหา จากนั้นให้ใช้ mouse เลือก Lab ที่ต้องการแล้วกด Double click
- 4. ใช้ mouse เช็ก รายการย่อยที่อยู่ในใบแล็บตามที่ต้องการ
- 5. เมื่อตรวจสอบเรียบร้อยกดปุ่มปิด **2 จะพบว่ามีรายการ Lab เพิ่มอยู่ในตารางแสดงข้อมู**ลการสั่ง Lab ์ที่มีสถานะการพิมพ์เป็น P=0
- ี 6. กดปุ่ม Print+save <mark>⊜Save และใ</mark>ส่ Pin เพื่อประมวลผลและส่งข้อมูลไปสู่ระบบห้องปฏิบัติการ
- 7. จากนั้นจะเข้าสู่หน้าจอ พิมพ์ Barcode ให้กดปุ่มพิมพ์ | ﷺ เพื่อให้เครื่องพิมพ์พิมพ์ Barcode เพื่อใช้ติด ภาชนะบรรจุสิ่งส่งตรวจ

# <u>ตัวอย่างการสั่ง Lab BUN Cr Electrolyte</u>

- ใช้ mouse เลือก Icon การสั่ง Lab ปกติ  $1<sup>1</sup>$ Ç
- ้พิมพ์ค้นหาสามารถทำได้ 2 วิธี  $\overline{2}$

2.1 กรณีทราบว่า Bun Cr Electolyte ที่เราต้องการสั่งอยู่ในใบ Lab ชื่อ Clinical Chemistry ให้พิมพ์ค้นหาชื่อ Lab หรือบางส่วนของชื่อ Lab ได้เลยเช่น พิมพ์ Chem แล้วกด Enter

2.2 กรณีไม่ทราบว่า Bun Cr Electolyte อยู่ในใบ Lab ใดให้เลือก พิมพ์ Bun หรือ Cr แล้วกดEnter จะได้ หน้าต่างดังรป

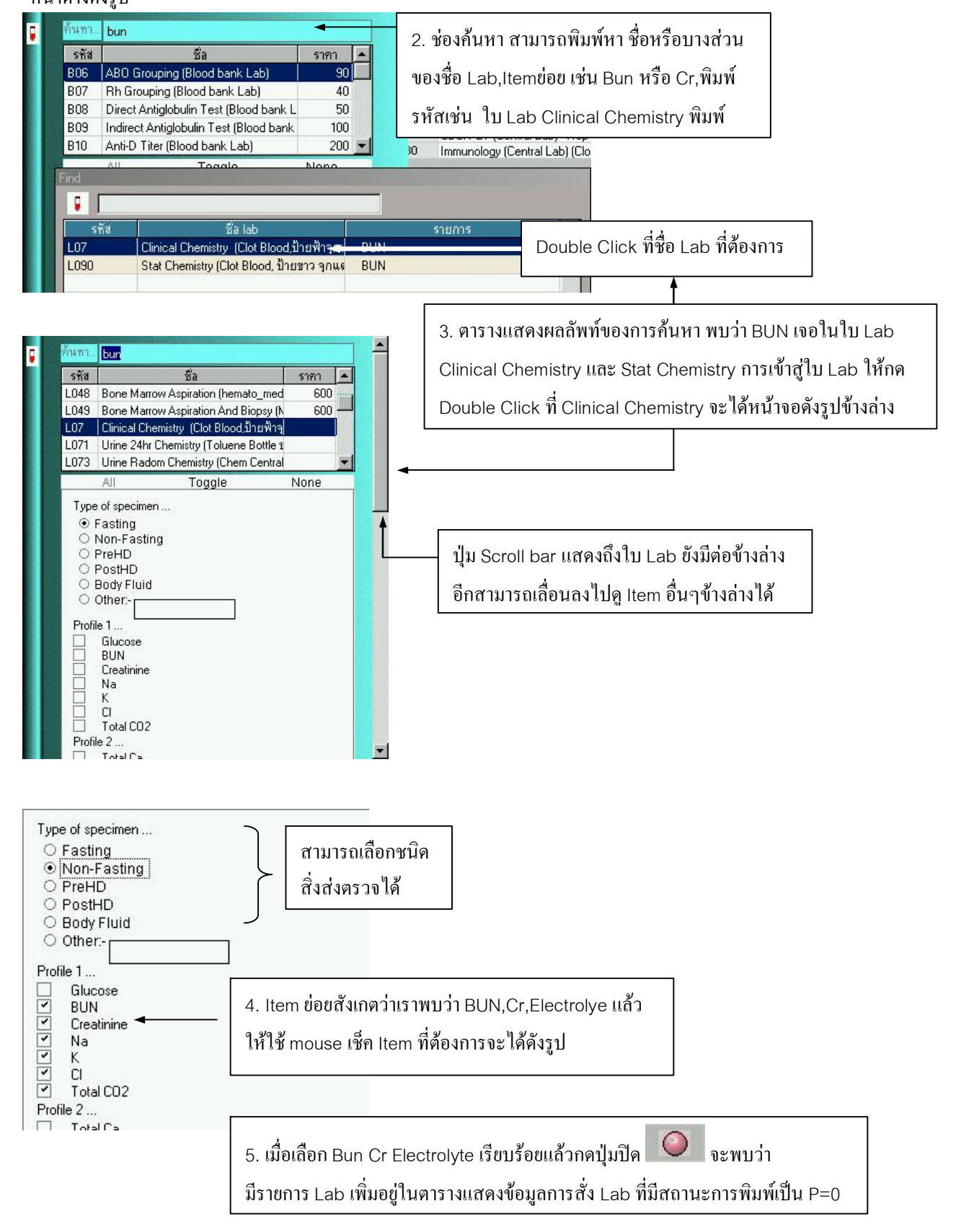

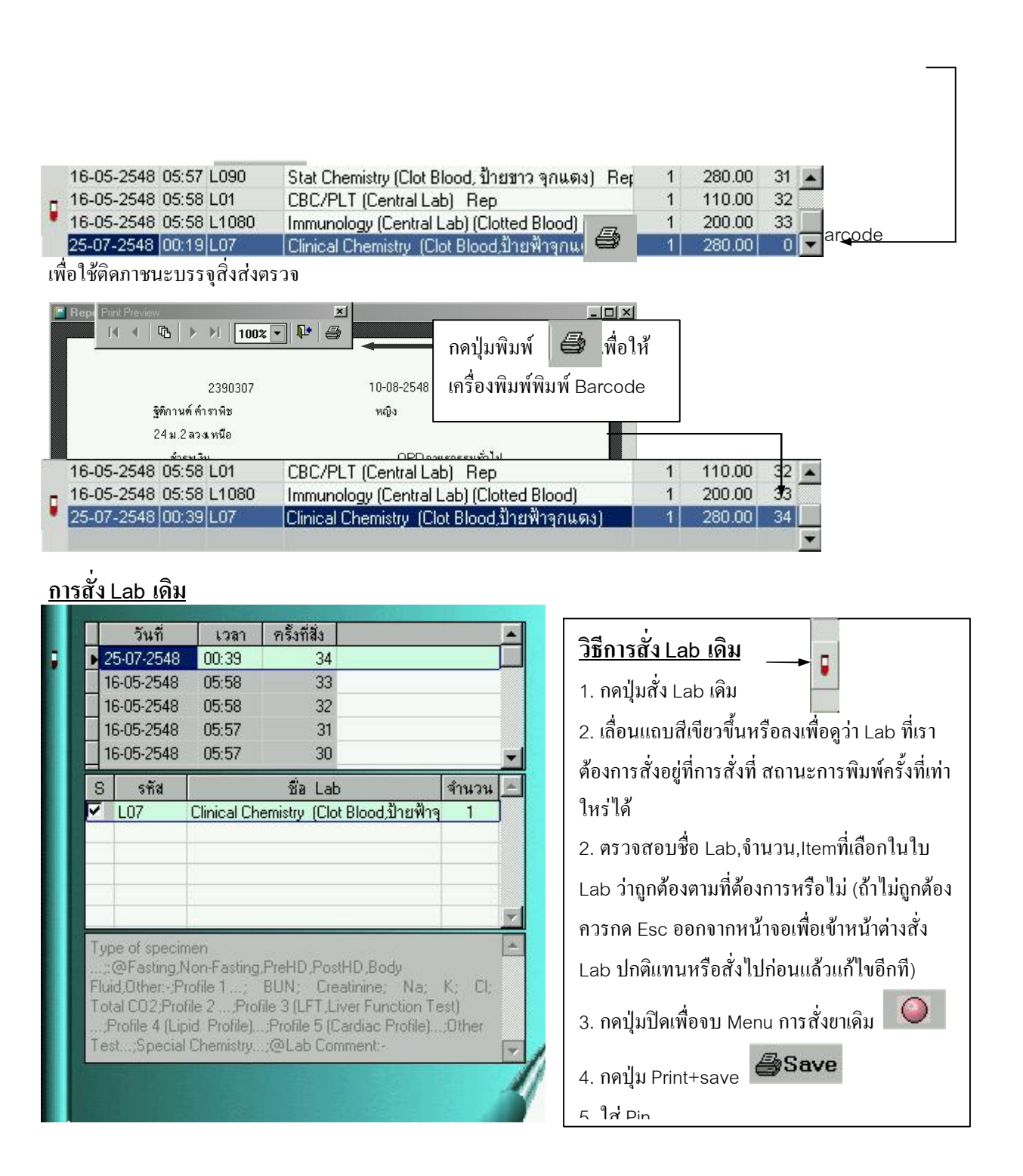

## <u>การสั่ง Lab ชุด</u>

้เป็นการสั่ง Lab หลายชนิดพร้อมกันโดยลักษณะ Lab ชดคือ Lab ที่ต้องสั่งบ่อยให้ผ้ป่วยหลายๆคนซ้ำๆกันเช่น ิ การสั่ง Lab ก่อน Admit, Lab ของ OPD specialty clinic ต่างๆเป็นต้นโดยจะต้องมีการตั้งชด Order ไว้ก่อน ล่วงหน้าจึงจะสั่งได้ ( Lab ชุดที่ตั้งไว้ใช้ได้ทั้ง OPD และ IPD ) ิการเริ่มการใช้งานให้กดปุ่ม สั่งยาชุดจะได้หน้าจอดังรูป

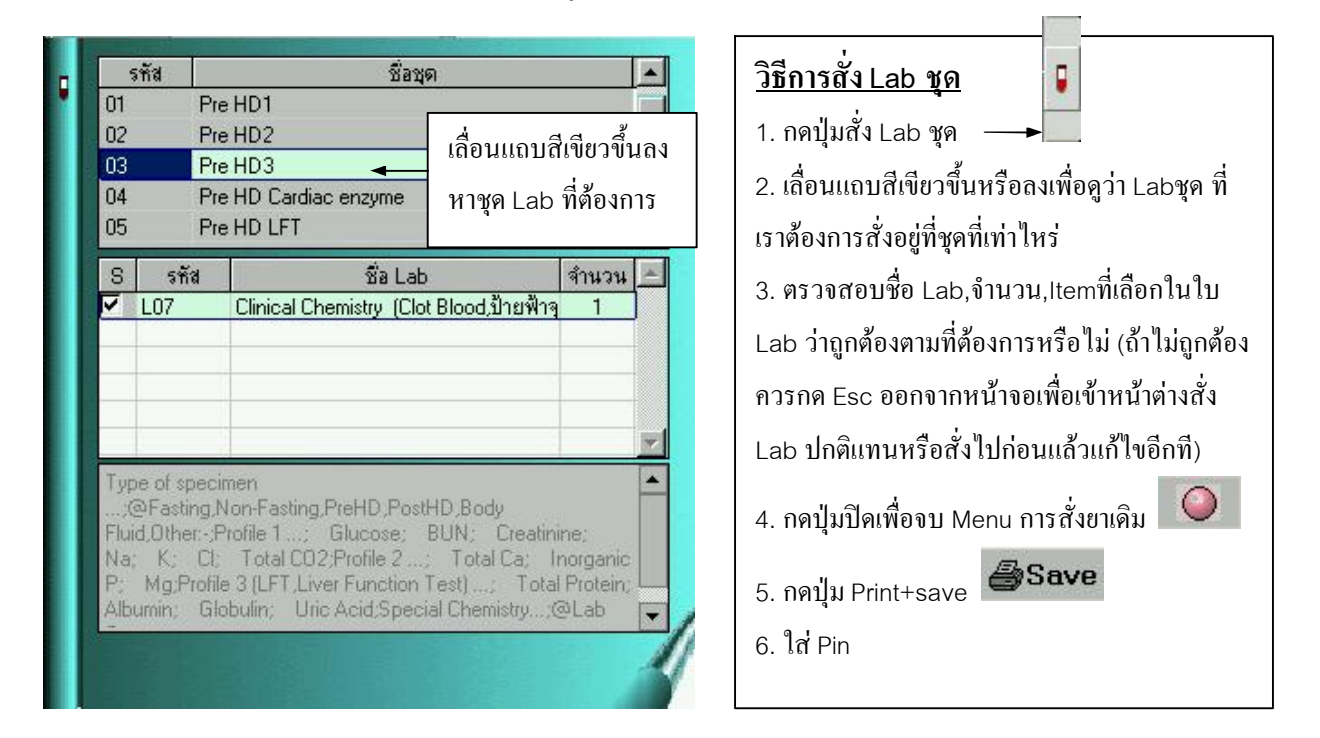

#### วิธีการตามผล Lab

สามารถทำได้ 2 วิธีคือ

# <u>1. ตามผลจากหน้าต่างแสดงข้อมูล Lab ที่มีคำว่า Rep ต่อท้ายชื่อ Lab ( แสดงว่ามีการรายงานผล Lab แล้ว)</u>

## ์ตัวอย่างขั้นตอนการตามผล La<u>b Stat Chemistry</u>

1.1 กด Double click ที่รายการ Stat Chemistry (Clot Blood,ป้ายขาว จุกแดง) Rep

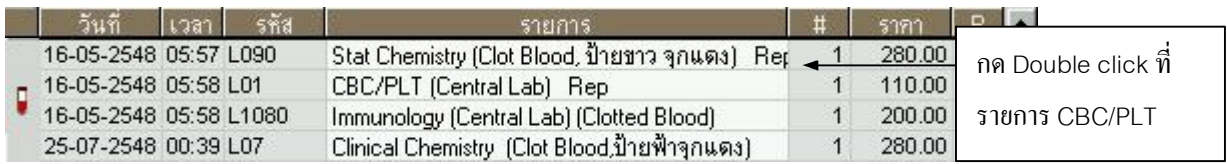

1.2 จะปรากฎหน้าต่างแสดงแสดงชื่อผู้สั่ง Lab ถ้าต้องการดูผล Lab กด Ok

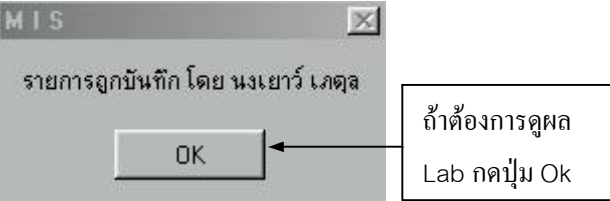

1.3 หน้าจอแสดงผล Lab Stat Chemistry (Clot Blood,ป้ายขาว จุกแดง)

Labpm

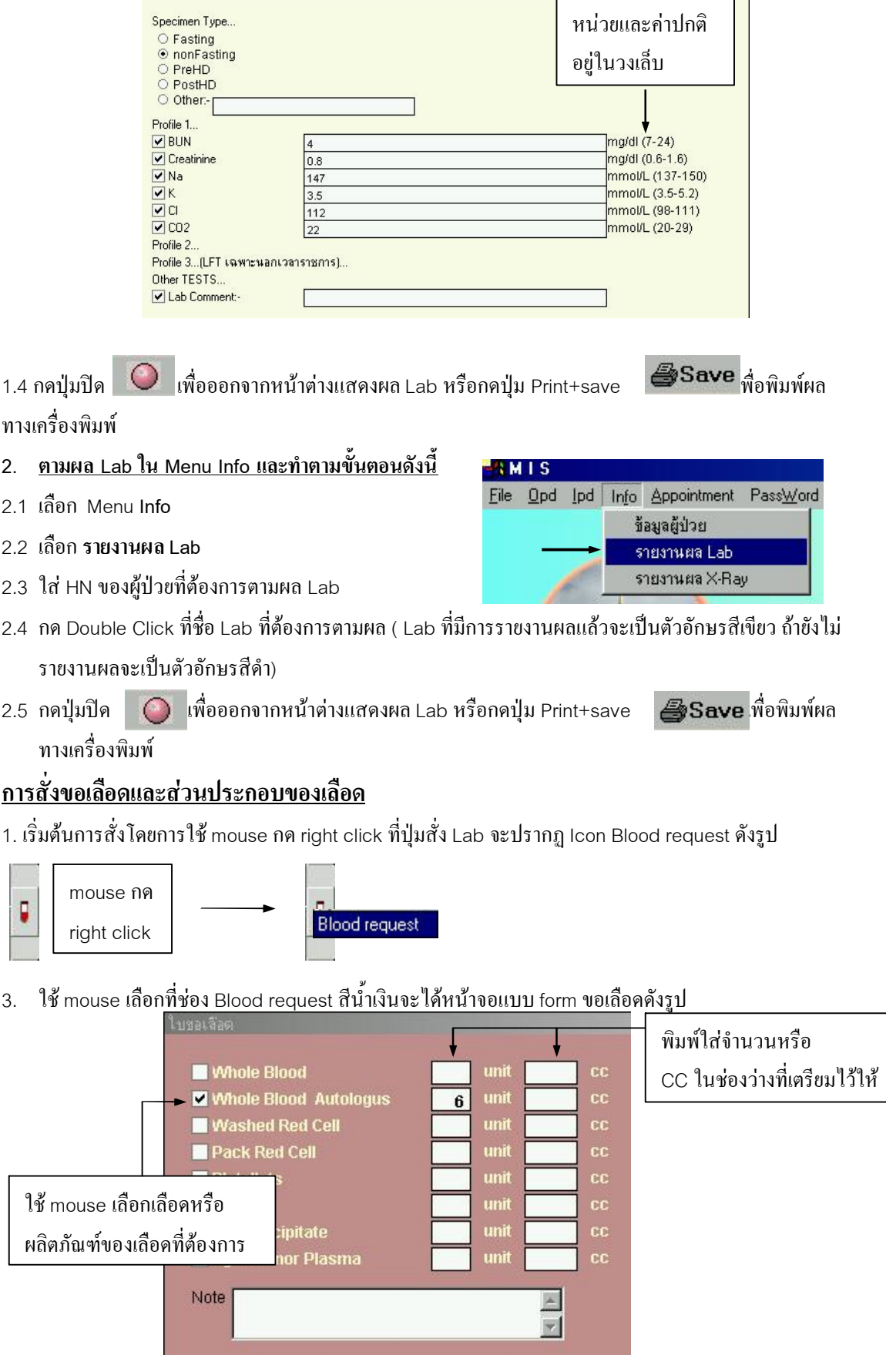

4. เมื่อเลือกแบบ form ขอเลือดเรียบร้อยแล้ว ให้กดป่มปิด

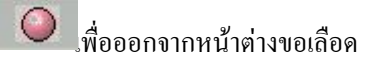

5. กดปุ่ม Print+save *Save* และ ใส่ Pin

### ขั้นตอนการตามผลเลือดและผลิตภัณฑ์ของเลือด

1.1 กด Double click ที่รายการ Blood Request Rep ( แสดงว่ามีการรายงานผล Group match numberแล้ว)

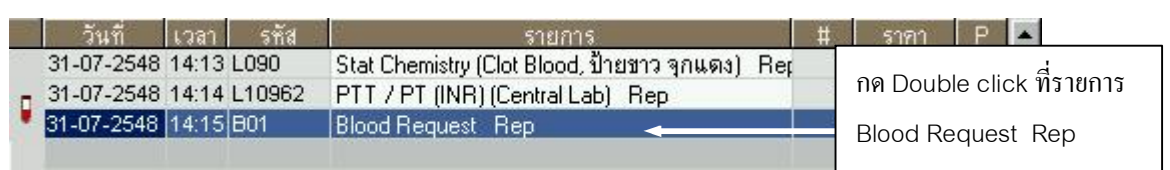

1.2 จะปรากฎหน้าต่างแสดงแสดงชื่อผู้สั่ง Lab ถ้าต้องการดูผล Lab กด Ok

List Unit cc Pack Red Cell  $\overline{4}$  $\nabla$ FFP  $\overline{4}$ Note PRC 4 U FFP 4 U OR 1/8/48  $\frac{1}{2}$ Report Group Match number G/M no. 44/31 arw no. 44731<br>Patient Bloodgroup : Of Rh Positive }-<br>48.48677 -- O ( Rh Positive ) --- Packed red cell<br>48.48346 --- O ( Rh Positive ) --- Packed red cell 10.48349 ... 0 ( RFFF Osteve ) ... Facked red cell<br>10148M01565 ... 0 ( Rh Positive ) ... Packed red cell<br>10148M01592 ... 0 ( Rh Positive ) ... Packed red cell

1.3 หน้าจอแสดงผล Blood Request และค่า Group match number

 $\bullet$ ้<br>เพื่อออกจากหน้าต่างแสดงผล 1.4 กดปุ่มปิด <sup>|</sup>

### การสั่ง $X$ -ray

ิ การสั่งการตรวจทางรังสีวิทยาทกชนิดให้เขียนใบ request ทางภาควิชารังสีจะเป็นผ้ทำการ Order ลง ในระบบ SMI ให้ และเมื่อต้องการยกเลิก order ในระบบควรปรึกษาเจ้าหน้าที่รังสี

### วิ<u>ธีการตามผล X-ray</u>

สามารถทำได้ 2 วิธีคือ

## <u>1. ตามผลจากหน้าต่างแสดงข้อมูล X-ray ที่มีคำว่า Rep ต่อท้ายชื่อ X-ray ( แสดงว่ามีการรายงานผล X-ray</u> แล้ว )

# <u>ตัวอย่างขั้นตอนการตามผล X-ray CT Chest</u>

1.1 กด Double click ที่รายการ CT Rep ( แสดงว่ามีการรายงานผล X-ray แล้ว )

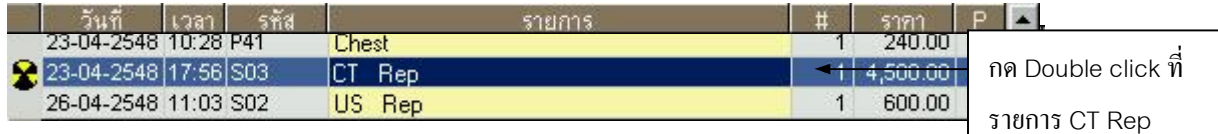

1.2 จะปรากฎหน้าต่างแสดงแสดงชื่อผู้สั่ง Lab ถ้าต้องการดูผล Lab กด Ok

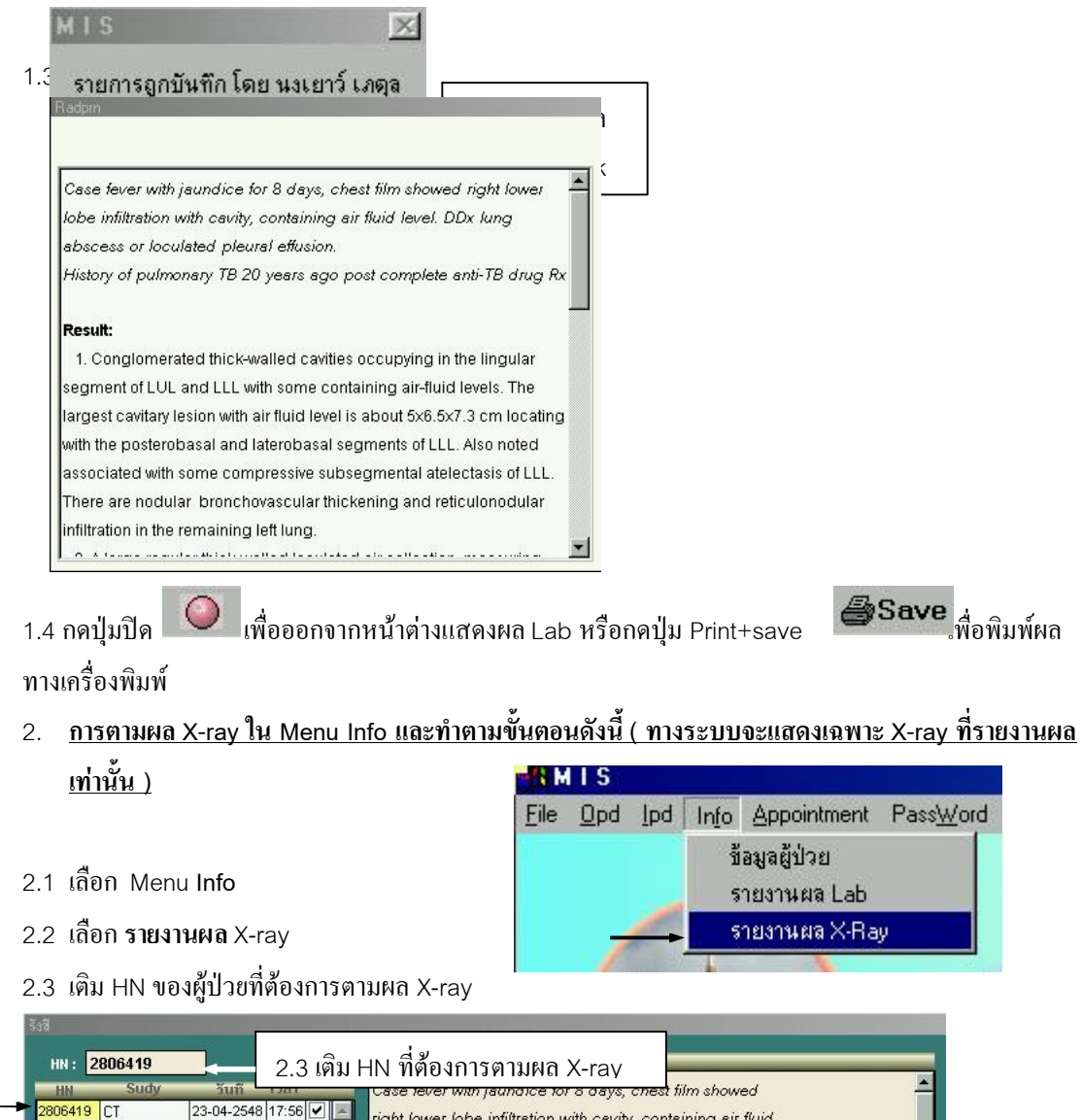

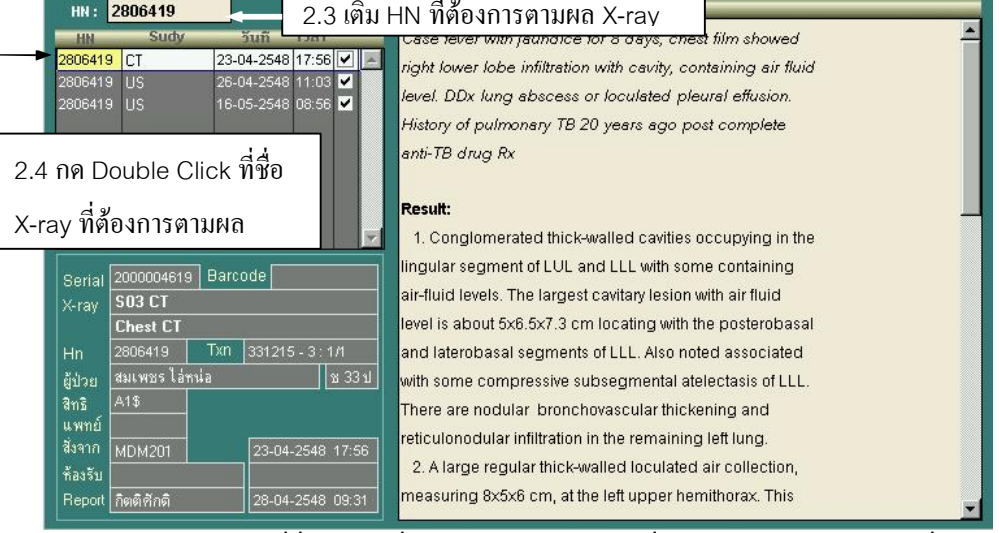

่ 2.4 กด Double Click ที่ชื่อ X-ray ที่ต้องการตามผล ( X-ray ที่มีการรายงานผลแล้วจะมีเครื่องหมายเช็คถูกใน

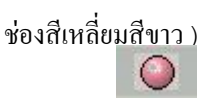

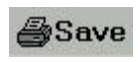

้เพื่อพิมพ์ผล เพื่อออกจากหน้าต่างแสดงผล X-ray หรือกดปุ่ม Print+save 2.5 กดปุ่มปิด ทางเครื่องพิมพ์

## ิการสั่งหัตถการ

่ ในตารางการสั่งหัตถการใช้ในการสั่ง หัตถการ และ รายการอื่นๆเช่น อปกรณ์ทางการแพทย์, Lab ที่แพทย์หรือ ู้ นักศึกษาแพทย์เป็นผู้ทำ Lab เอง, การสั่งยาหรือสารน้ำที่ไม่ได้เบิกที่ห้องยา (ใช้ stock ที่ไม่ใช่ห้องยา) เป็นต้น ี การสั่งหัตถการให้ผู้ป่วยสามารถแบ่งได้เป็น 3 วิธี โดยเลือกการสั่งโดยกด ICON ดังรูป

- 1. การสั่งหัตถการเดิม 2. การสั่งหัตถการปกติ
- 3. การสั่งหัตถการชุด

### <u>ขั้นตอนการสั่งหัตถการแบบปกติ</u>

- 1. ทำได้โดยการใช้ mouse เลือก ICON ตำแหน่งนี้
- 2. พิมพ์ค้นหาชื่อ หัตถการ หรือ รายการย่อยในใบ Lab ที่ต้องการสั่งและกดปุ่ม Add รายการ <mark>Add รายการ</mark> จะพบว่ามีรายการหัตถการเพิ่มอยู่ในตารางแสดงข้อมูลการสั่งหัตถการที่มีสถานะการพิมพ์เป็น P=0

|่ซึ่งจะใด้หน้าต่างการสั่งหัตถการแบบปกติขึ้นมา

- 3. เมื่อสั่งรายการเรียบร้อยกด right click ที่ปุ่มปิด หรือปุ่ม Esc เพื่อออกจากหน้าต่างการสั่ง Lab
- 4. กดปุ่ม Print+save *ซ*ีโร**ave** และใส่ Pin

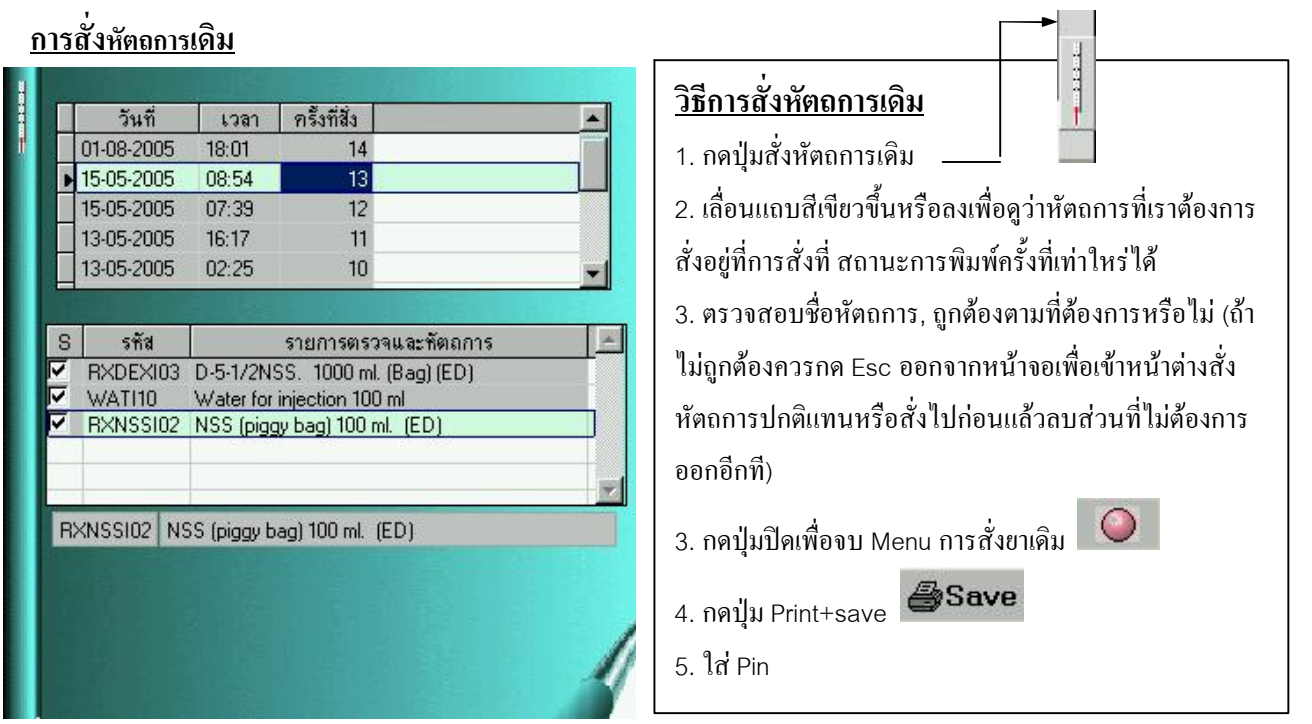

#### ึการสั่งหัตถการชด

้เป็นการสั่งหัตถการหลายชนิดพร้อมกันโดยลักษณะ หัตถการชดคือ หัตถการที่ต้องสั่งบ่อยให้ผ้ป่วยหลายๆคน ซ้ำๆกันเช่นการสั่งหัตถการในห้องผ่าตัดต่างๆเป็นต้น โดยจะต้องมีการตั้งชด Order ไว้ก่อนล่วงหน้าจึงจะสั่งได้ ( หัตถการชดที่ตั้งไว้ใช้ได้ทั้ง OPD และ IPD )

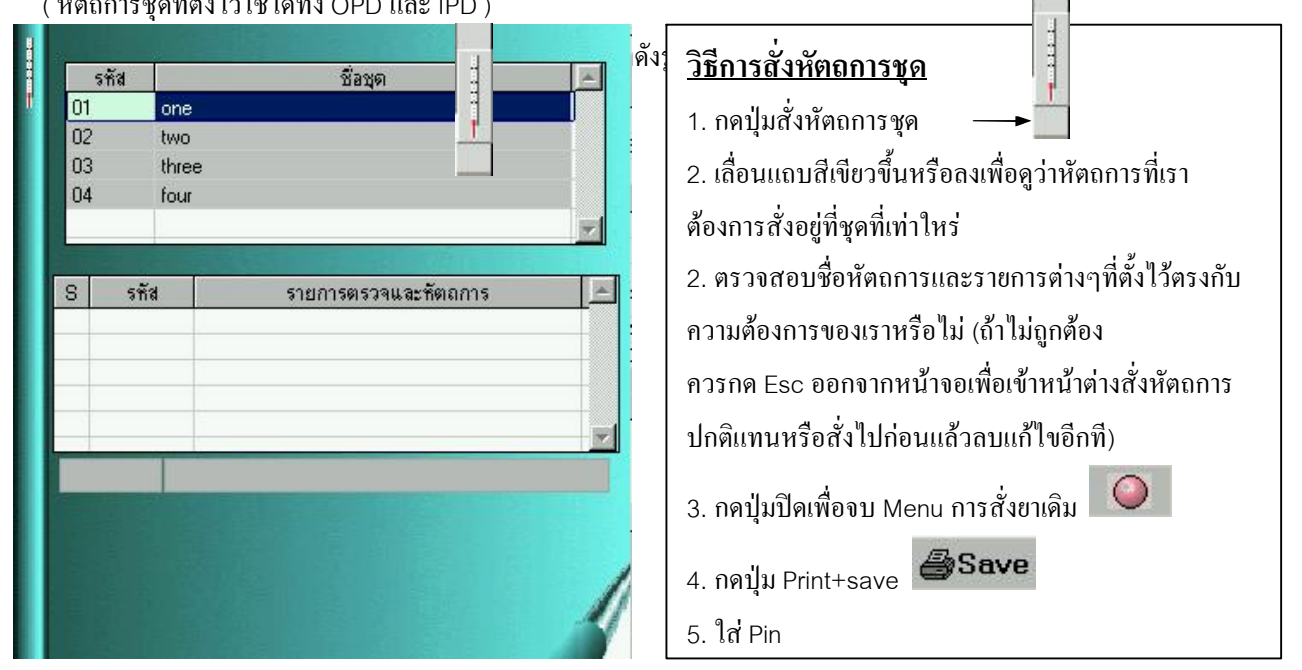

## <u>การสั่งการรักษาเป็นชุด</u>

ี การสั่งการรักษาเป็นชุด เป็นการสั่งชุดรวมของรายการยา, Lab, หัตถการ ซึ่งเป็นแนวทางที่ใช้ในการสั่ง ี ที่ใช้บ่อยมากเช่น การสั่งorderชุดตรวจร่างกายไปต่างประเทศ,การสั่ง Order ก่อน Admit (การสั่งการรักษาเป็น ชุด ที่ตั้งไว้ใช้ได้ทั้ง OPD และ IPD )

ขั้นตอนการสั่งการรักษาเป็นชด

B

 $1.$ เลือก Icon

2. จะได้หน้าต่างแสดงการรักษาเป็นชุดดังรูป ิสามารถเลื่อนแถบสีน้ำเงินขึ้นลงเพื่อหาชุดการ รักนาที่เราต้องการ

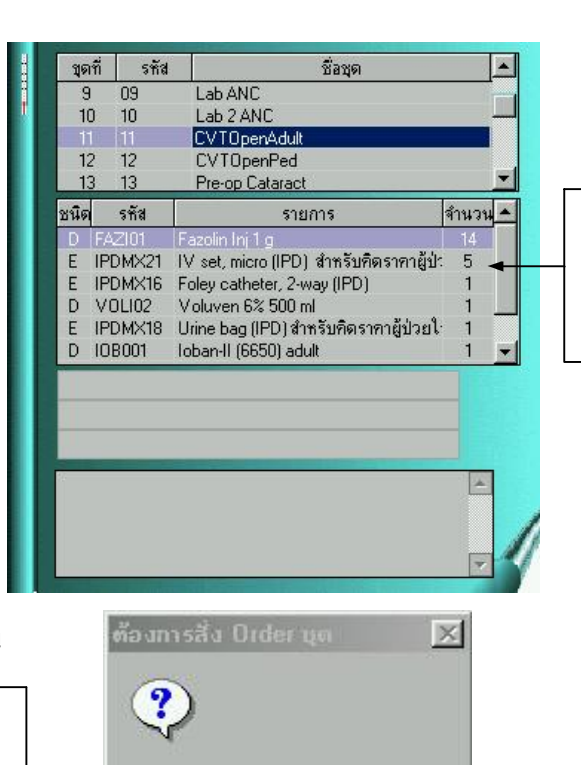

No

Yes

หน้าต่างแสดง รายละเอียดของชุด การรักษา

 $\circ$ 3. กดปุ่มปีด

้จะพบว่ามีหน้าต่างยืนยัน

การสั่ง order ชดถ้าต้องการสั่งให้เลือด yes

4.กดปุ่ม Print+save <mark>25ave</mark>

5. ใส่ Pin

## ิการสั่งการรักษาต่อเนื่อง

ี เป็นวิธีการสั่งการรักษาที่ต้องสั่งเป็นประจำทุกวันหรือหลายๆวันในสัปดาห์ เช่นการสั่งน้ำเกลือ, การเจาะ Lab Continuous, การสั่งเข็ม syr ในการฉีดยา

### ขั้นตอนการสั่งการรักษาต่อเนื่อง

1. เลือก Icon สั่งการรักษาต่อเนื่อง

2. จะพบหน้าต่างถามว่าต้องการสั่ง Continue Order ให้เลือก Yes

3. ให้ใช้ mouse ชี้ที่ช่องรหัสกด mouse ค้างไว้จะพบว่ามีกรอบสี่เลี่ยมล้อมรอบรหัสของorderที่เราต้องการสั่ง และลาก Order มาปล่อยลงในตารางการสั่งการรักษาต่อเนื่องดังตัวอย่าง

์ **ตัวอย่าง** ต้องการสั่ง CBC/PLT มาเป็น Continue Order

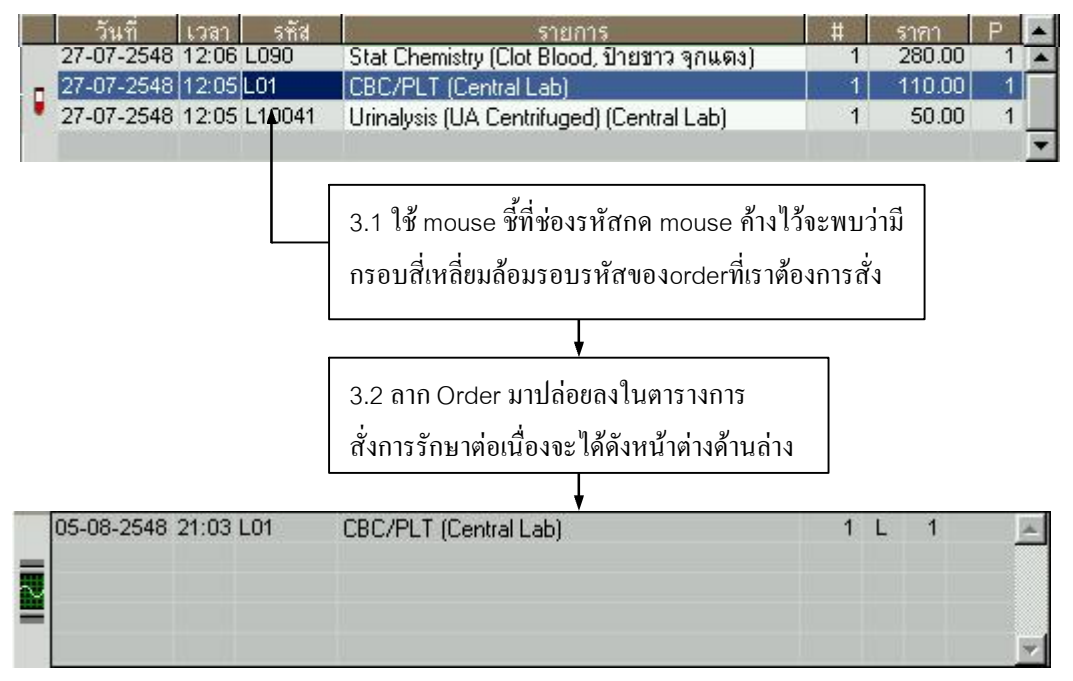

4. ขั้นตอนข้างต้นเป็นการสร้าง order ที่ต้องการสั่งไว้ในชุดการสั่งการรักษาต่อเนื่อง และเมื่อต้องสั่งให้ผู้ป่วยให้ และตอบ yes จะพบว่าทางระบบจะทำการสั่ง order ที่อยู่ในตารางการสั่ง กดปุ่มสั่งการรักษาต่อเนื่อง

ี การรักษาต่อเนื่องทั้งหมดให้ แต่สถานะการพิมพ์เป็น P=0 แสดงถึงผู้สั่งสามารถเปลี่ยนแปลงแก้ไข Order ก่อน ้สั่ง Print+save ได้

5. เมื่อตรวจทาน order ที่สั่งเรียบร้อยให้กด Print+save และใส่ Pin

6. การลบ Continue Order ให้กด Right click ที่รายการในช่องสั่งการรักษาต่อเนื่องและเลือก Yes เพื่อลบรายา การที่ตั้งไว้

#### <u>การนัดผู้ป่วย</u>

ในหน้าจอการสั่งการรักษามี Icon

เมื่อเลือก Icon นี้จะเป็นการลัดเข้าสู่หน้าต่างการจัดการนัดผู้ป่วย รายระเอียดและวิธีใช้จะเหมือนใน Menu Appointment ซึ่งจะกล่าวถึงวิธีใช้โดยละเอียดอีกทีไนหัวข้อ Appointment

#### <u>การเลือกดูประวัติการรักษาเดิม</u>

สามารถทำได้ 2 วิธี

1. การเลือก menu info ข้อมูลผู้ป่วย โดยรายละเอียดจะกล่าวในการใช้ menu info

ESII และเลือกดูข้อมูลประวัติ OPD ,ประวัติ IPD ซึ่งลักษณะการใช้เหมือนใน 2. กดเลือก Icon menu info

#### การลง Diagnosis

1. ในหน้าจอการสั่งการรักษามี Icon **Dx/Rx** 

2. เมื่อเลือก Icon นี้จะเป็นการลัดเข้าสู่หน้าต่างการลงรหัส โรคและรหัสการทำหัตถการ

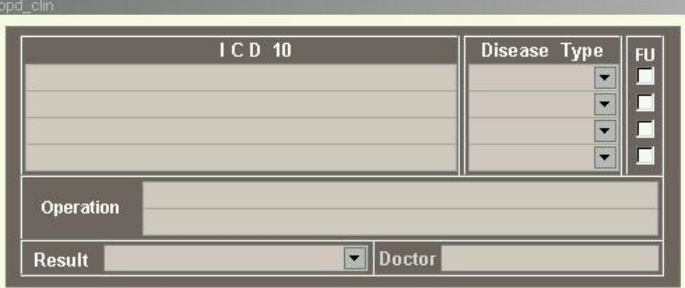

3. ให้ Double click ในช่อง ICD เพื่อลงวินิจฉัยโรค โดยการพิมพ์ค้นหาโรคดังรูป

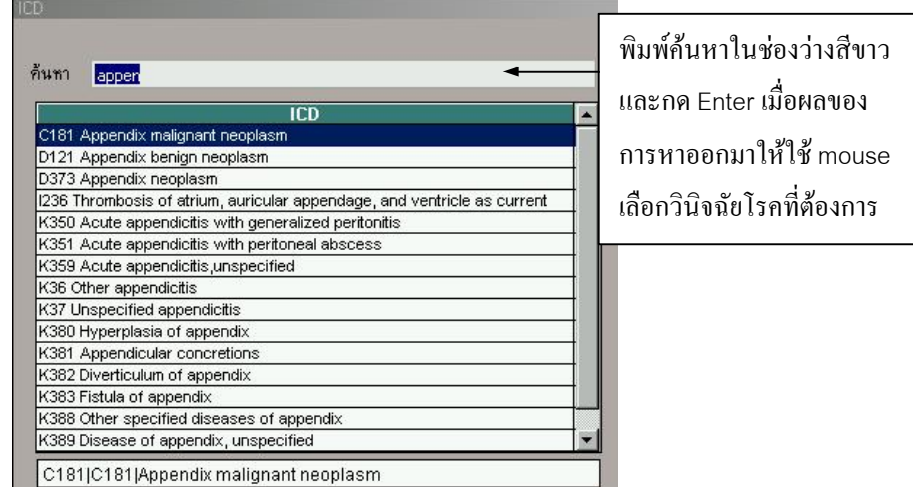

4. ให้ใช้ mouse click ในช่อง Disease type เพื่อบอกถึงว่าโรคที่เราวินิจฉัยจัดในกลุ่มใด ดังรูป

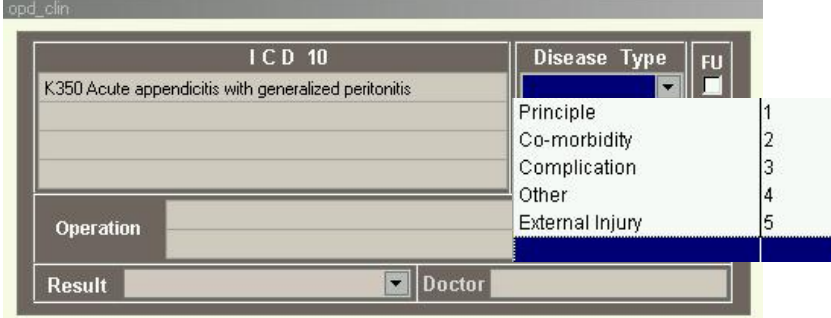

 $\bullet$ 5. กดปุ่มปิด

เพื่อจบการลงการวินิจฉัย

6. การลง Operation สามารถ Double click เพื่อค้นหาได้และลงหัตถการ

7. การลง result สามารถ click เลือกจากตารางได้ตามปกติ

#### การใช้ ปุ่ม Short note

#### ้เป็นหน้าจอสำหรับวาคภาพแสคงบาคแผลผู้ป่วยหรือตำแหน่งพยาธิสภาพอย่างคร่าวๆ โคยวิธีใช้คังนี้

1. เลือก Icon ShortNote

2. จะพบว่ามีหน้าจอสำหรับวาคภาพ และ หน้าต่างควบคุมการวาคภาพดังรูป

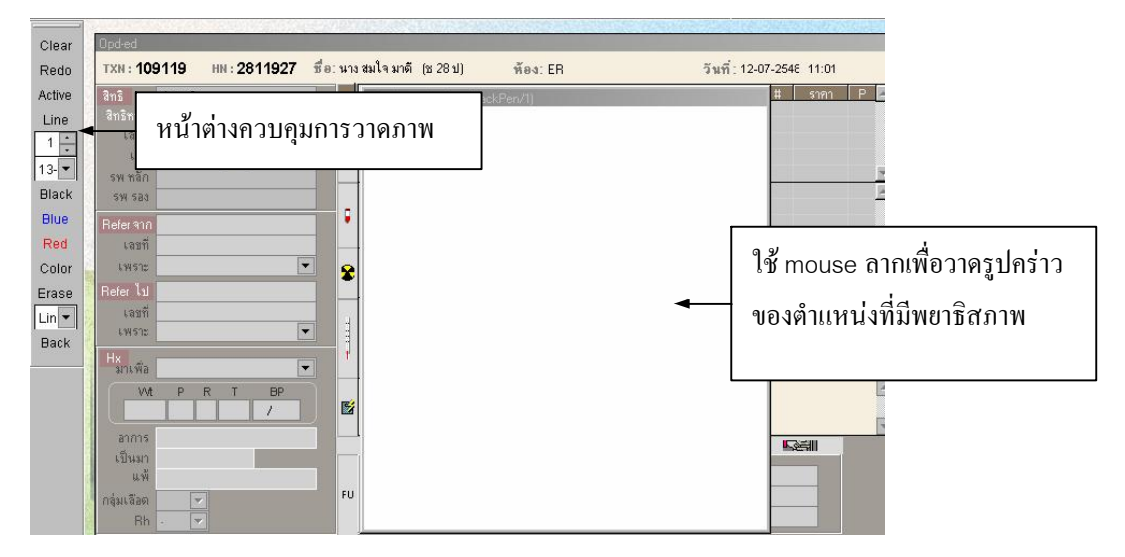

#### <u>การย้ายห้องตรวจ</u>

ึกรณีที่ผู้ป่วยมาตรวจายห้องเช่นผู้ป่วยมาตรวจเบาหวานและต้องการตรวจตาด้วยแต่มีนัดอยู่กับห้องตรวจ ้ เบาหวานที่เดียว และเมื่อต้องการย้ายผู้ป่วยมาสั่งการรักษาที่ห้องตรวจตาสามารถทำได้ตามขั้นตอนดังนี้ 1. เมื่อเราต้องการย้ายผู้ป่วย ชื่อ พิบูลย์ อากิน ไปห้องตรวจตา ให้ Double click ที่รหัสห้องที่ผู้ป่วยที่ต้องการย้าย ดังถูกศร

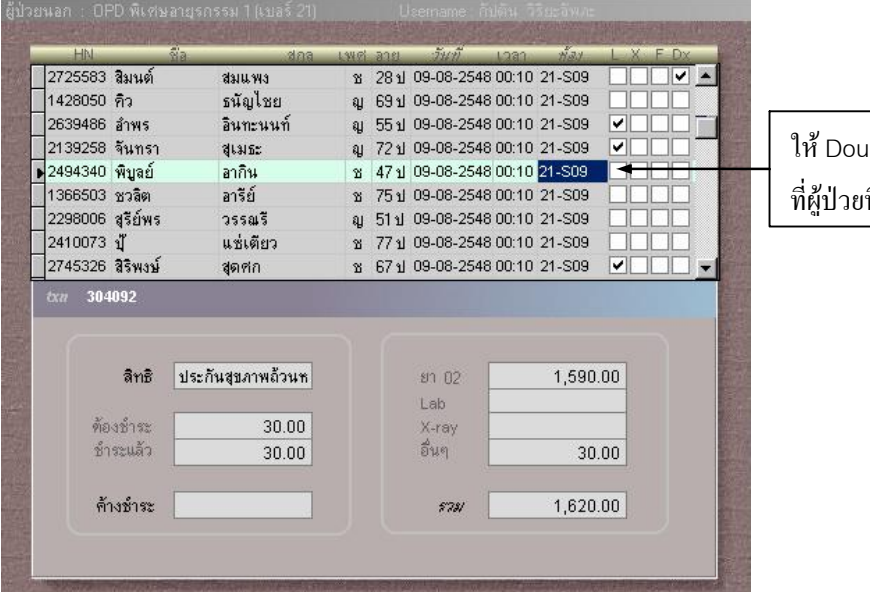

ıble click ที่รหัสห้อง ที่ต้องการย้าย

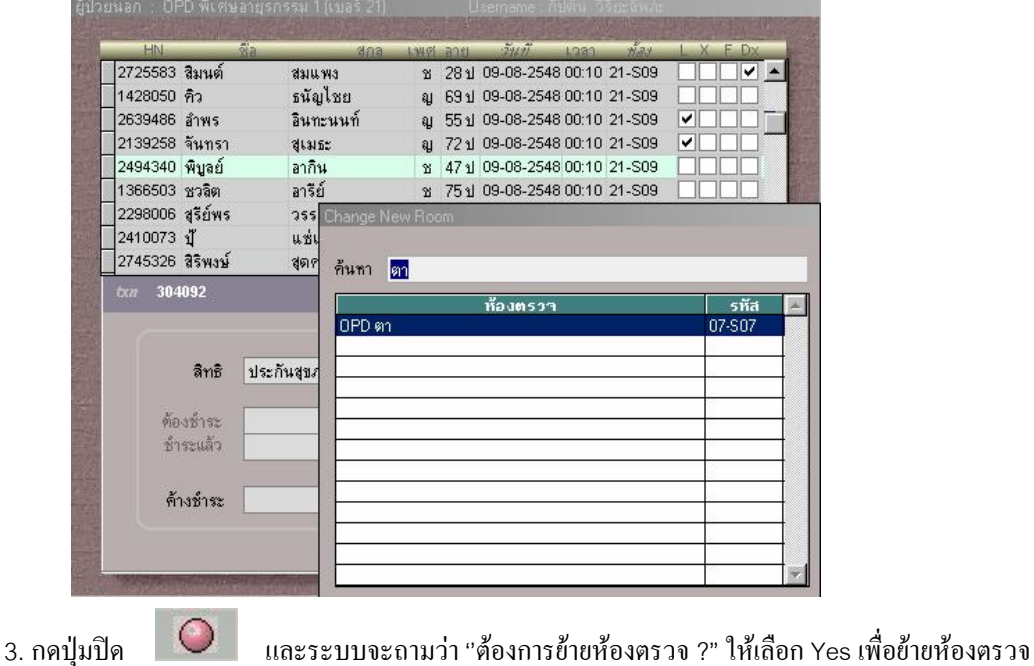

2. พิมพ์ชื่อห้องตรวจที่ต้องการย้ายในช่องก้นหา ในที่นี้พิม์กำว่า ตา และกด Enter จะได้ผลลัพท์ดังรูป

<u>ี การลบผู้ป่วยออกจากห้องตรวจ</u> ( สำหรับห้องตรวจฉุกเฉิน, ห้องสังเกตุอาการ, ห้องตรวจรังสีรักษา ) เนื่องจากห้องตรวจฉุกเฉิน, ห้องสังเกตุอาการ, ห้องตรวจรังสีรักษาเป็นห้องตรวจผู้ป่วยนอกที่เปิดตลอด 24 ้ชั่วโมง ดังที่กล่าวมาข้างต้นแล้วว่าในห้องตรวจปกติถ้าผ่านหลังเที่ยงคืนของวันที่ผู้ป่วยมาตรวจจะไม่สามารถสั่ง ิ การรักษาข้อนหลังได้ แต่ขกเว้นห้องตรวจดังกล่าว ดังนั้นเมื่อผู้ป่วยกลับบ้านไปจะต้องทำการลบผู้ป่วยออกจาก ห้องตรวจ ตามขั้นตอนดังนี้

1. เลือก Icon รูปการดาษ ที่ Tool Bar

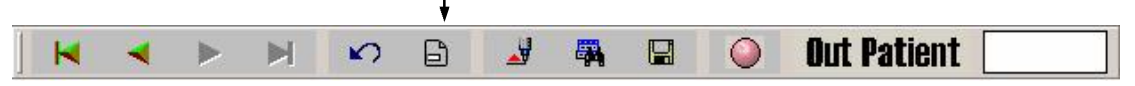

# 2. ระบบจะถามขืนยันอีกครั้งว่าจะลบผู้ป่วยออกจากห้องตรวจ และ เลือก Yes ดังรูป

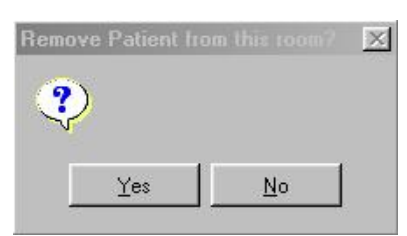

3. ถ้าลบผู้ป่วยออกจากห้องตรวจผิดคนถามสามารถนำผู้ป่วยกลับมาที่ห้องตรวจได้โดยกด Icon Undo remove และกด Yes ก็สามารถนำผ้ป่วยกลับมาเพื่อสั่งการรักษาได้

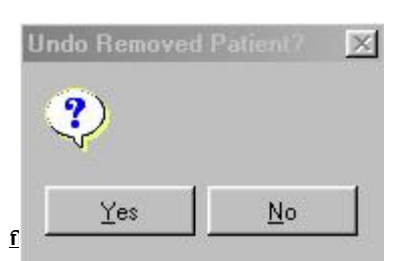

้จะใช้เมื่อต้องการให้ผล Lab ที่ทางห้องปฏิบัติการกลางได้ทำการรับรองผลอ่านและส่งผลมาที่คนไข้ที่ตรวจอยู่ที่ ห้องตรวจผู้ป่วยนอกนั้นๆได้ พิมพ์ผล Lab ออกมาทันที โดยไม่ต้องตามผลในระบบ โดย Lab ที่จะพิมพ์ออกมา ์ อัตโนมัติ มีทั้งหมด 6 ชนิด คือ CBC/PLT(Central Lab),Urinalysis Centrifuged (Central Lab),Stat Chem (Cloted blood, Central Lab), PT (Central Lab), PTT (Central Lab), PT/PTT (INR) (Central Lab), Stool exam (Central Lab) ซึ่งขั้นตอนการใช้งานทำดังนี้

- 1. เข้า menu OPD และเลือกห้องตรวจที่เราทำงานอยู่
- ่ 2. ปิดโปรแกรม OPD และเข้า menu "พิมพ์ Lab อัตโนมัติ" จะได้หน้าต่างและ กดเลือกที่ป่มสีแดงระบบจะเริ่ม ทำงานทันที ดังรูป

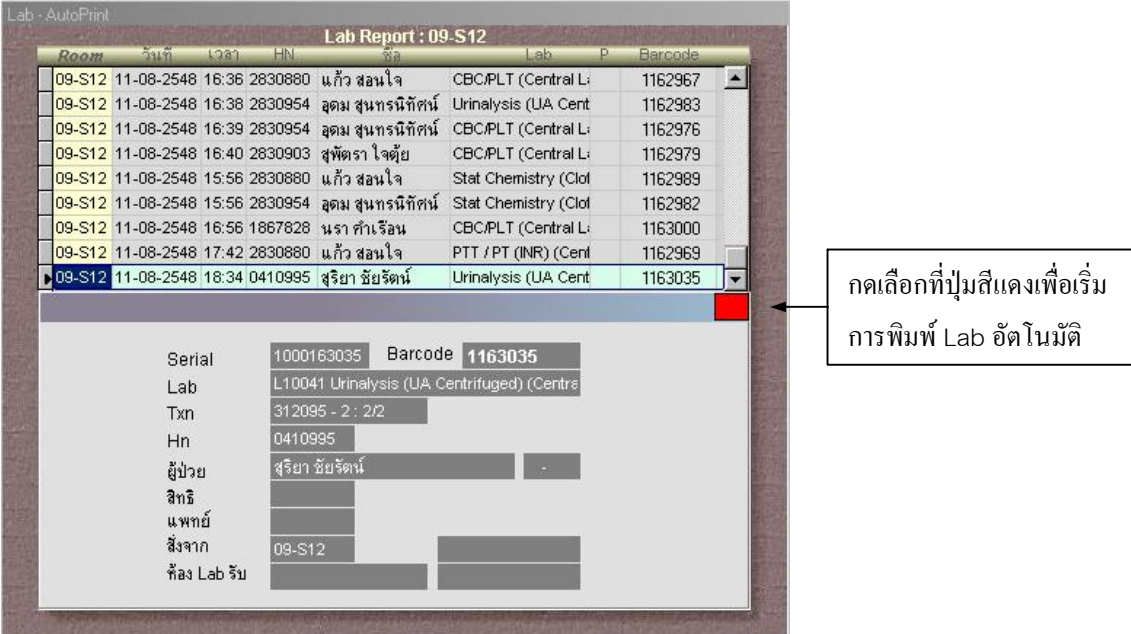

3. ให้เปิดหน้าจอนี้ทิ้งไว้จนกว่าไม่ต้องการพิมพ์ Lab อัตโนมัติแล้วหรือ ปิด OPD (สามารถเปิดหน้าต่างพิมพ์ Lab อัตโนมัติในกอมพิวเตอร์ที่ต่อ printer อีกเกรื่องได้เพื่อช่วยกันพิมพ์) ถ้าต้องการใช้โปรแกรมอื่นก็สามารถ Log in เข้ามาในระบบอีกหน้าต่างได้โดยการทำงานจะไม่รบกวนกัน